# **PERSONAL PROPERTY SYSTEM**

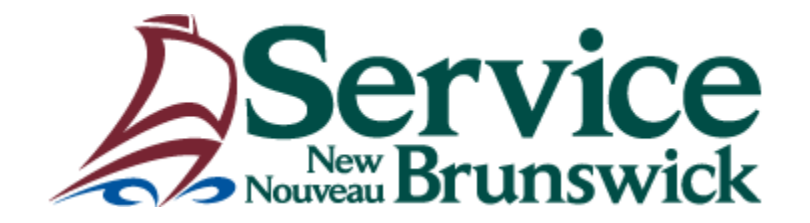

The information contained in this document is supplied by Service New Brunswick as a convenience. Service New Brunswick does not guarantee the accuracy of this information and assumes no liability for information misstated or omitted.

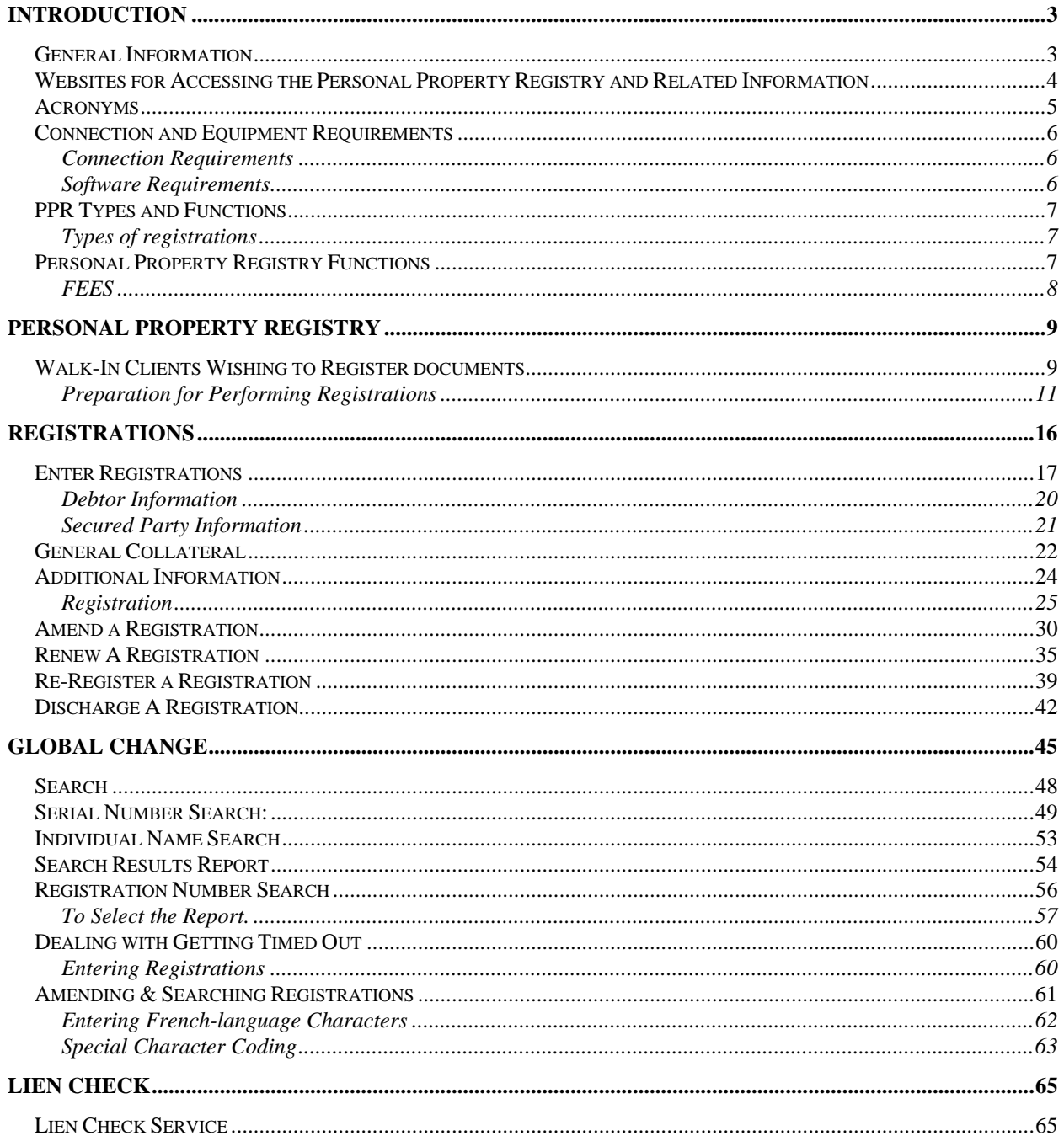

#### **Introduction**

The following document has been prepared to assist clients in using the New Brunswick Personal Property Registry System and Lien Check Services through Atlantic Canada On Line (ACOL).

The New Brunswick *Personal Property Registry* (PPR) is a province-wide web-based registry and searching service. Registrants are able to register or search public notice of a security interest, judgment, receivership or other claims affecting personal property. In order to use the registration functionality a user must be a pre-established client of ACOL.

Lien Check is a web-based searching service where users can search serial numbered goods using a credit card for payment. Searchers using Lien Check do not have to have a pre-established client account. You should NOT use Lien Check to search for personal property other than a motor vehicle, trailer, mobile home, airplane, boat or outboard motor. Though other goods (for example: computers, televisions, home appliances, tools) may feature a serial number, they are not defined as serial numbered collateral within the General Regulation under the Personal Property Security Act.

This document is intended to provide a quick reference for the PPR and Lien Check Services. It will show you how to access, navigate and enter or retrieve data from the PPR.

If you need further assistance using any of the ACOL PPR functions, please contact the Client Support Centre at 1-888-624-2265.

#### **General Information**

Any field proceeded by a red star (**\***) is a mandatory field.

**Note:** The items that appear on the menu are governed by the user profile you have been assigned.

Example if you only have Search capabilities you will not see the Registration menu and some items under PPRS Administration..

#### **Websites for Accessing the Personal Property Registry and Related Information**

Personal Property Registry Information https://www.web11.snb.ca/snb7001/e/2000/2700e.asp

Forms

https://www.web11.snb.ca/snb7001/e/2000/2700e\_4.asp

Acts and Regulations: https://www.web11.snb.ca/snb7001/e/2000/2700e\_3.asp

Atlantic Canada On-Line http://www.acol.ca/frames\_e\_splash.html

Establish a Client Account http://www.acol.ca/frames\_e\_splash.html

- Select ACOL Services, New Brunswick (NB PPR),
- Select Access Procedures

Access the Personal Property Registry (Logon) https://pprs.acol.ca/acs/index.do?lang=en

Access the Lien Check Service https://pprs.acol.ca//lc/index.do?lang=en

Fees https://www.web11.snb.ca/snb7001/e/2000/2700e\_6.asp

Service Providers https://www.web11.snb.ca/snb7001/e/2000/2700e\_2.asp

Hyperlinks to Other Personal Property Registries https://www.web11.snb.ca/snb7001/e/2000/2700e\_5.asp

Download Acrobat Reader www.adobe.com

# **Acronyms**

- ACOL *Atlantic Canada Online*
- PPR *Personal Property Registry*
- PPRS *Personal Property Registry System*
- PPSA *Personal Property Security Act*
- LC *Lien Check*

## **Connection and Equipment Requirements**

#### **Connection Requirements**

Lien Check users or established ACOL Clients can connect remotely to the PPR from their home or business using their personal computer or access the PPR by using kiosks that are located at the Registry and Mapping offices throughout the province.

#### **Software Requirements**

In order to connect remotely to the PPR, your personal computer must have an Internet connection and must be configured to include the following:

- A supported Internet web browser:
- Internet Explorer (IE) 5.5 or higher OR Netscape Navigator 6.0 or higher.
- Your browser must support 128-bit encryption.
- Your browser must be configured to enable JavaScript.
- A Portable Document Format (PDF) reader: For example, Adobe® Acrobat® Reader® 6.0 or higher.

# **Types of registrations**

The PPR accepts six types of registrations:

- PPSA Financing Statement
- Creditors' Relief Act Notice of Judgment
- Creditors' Relief Act Notice of Claim
- Notice of Appointment of Receiver
- Marital Property Act Household Goods Order Lien
- Employment Standards Act Employees' Lien

# **Personal Property Registry Functions**

The PPR provides the following functions:

- Enter (a new) registration
- Amend (an existing) registration
- Renew a registration
- Discharge a registration
- Re-register a registration which has expired or been discharged within the last 30 days.
- Global change of registered interest or secured party information
- Search the PPR database by:
	- 1. Debtor (Individual) Name
	- 2. Debtor (Enterprise) Name
	- 3. Serial Numbered Goods see also, Lien Check available at https://pprs.acol.ca//lc/index.do?lang=en
	- 4. Registration Number
- Submit a batch file for registrations and/or search (for large volume users under special arrangements)

#### **FEES**

**92**(1) The following fees are payable for registrations and searches in the Registry:

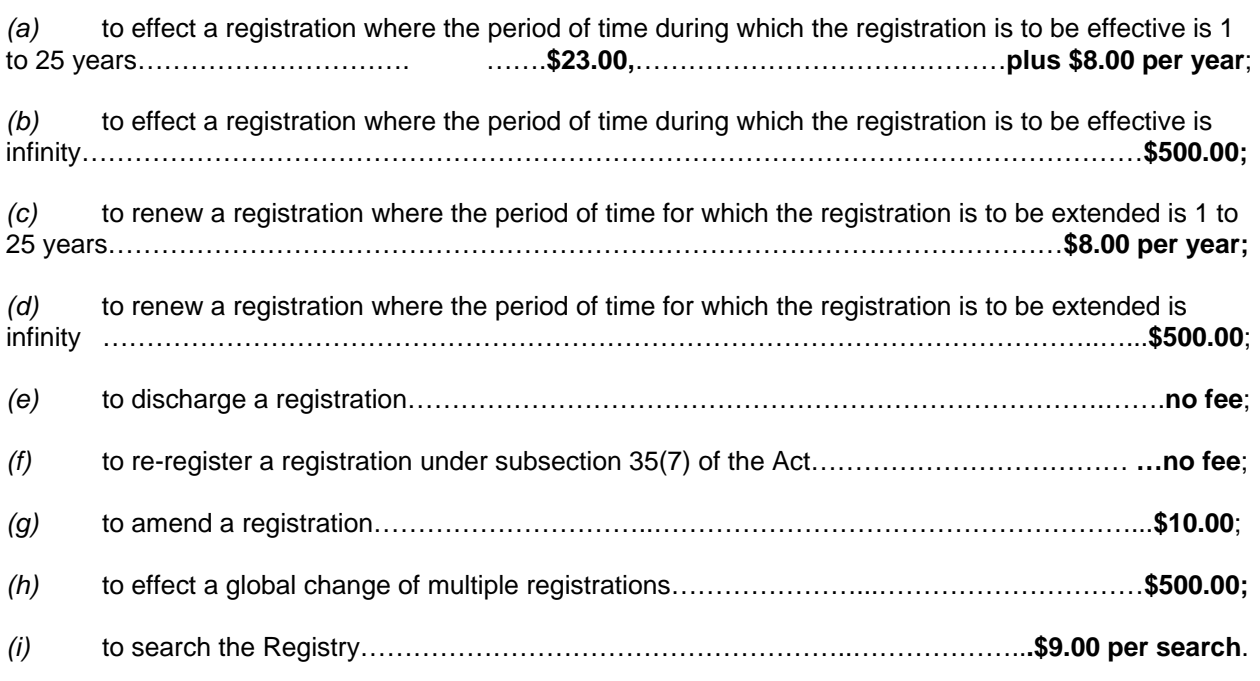

**92**(2) The fees provided for in subsection (1) shall be charged on completion of the registration or search.

**92**(3) The Registrar may enter into an agreement with a person establishing an account with the Registry to enable fees that are payable under subsection (1) to be charged on a continuing basis against the balance in the person's account. 2004-122

**93** The fee payable for the registration of a notice under subsection 49(3) or (7) of the Act is the fee prescribed by paragraph 3(1)(a) of the *Fees Regulation - Registry Act*.

**94** Where a demand for information has been made under section 18 of the Act, the person to whom the demand is made is entitled to require the payment of a fee not exceeding the sum of

*(a)* **\$20.00**, and

*(b)* **\$0.50** for each page of a security agreement including any amendments if a demand is made for a copy of the security agreement.

**95** Where a demand has been made under subsection 64(4) of the Act, the receiver is entitled to require the payment of a fee not exceeding the sum of

- *(a)* **\$20.00,** and
- *(b)* **\$0.50** for each page of the receiver's financial statement or final account if a demand is made for copies of the financial statement or final account

 $2012-01-16$  - 8 -

#### **Personal Property Registry**

This document is not a comprehensive list of all PPR functions. It contains information on the most commonly used functions.

If you need assistance using any of the ACOL PPR functions please contact the Client Support Centre at 1-888-624-2265.

#### **Walk-In Clients Wishing to Register documents**

Clients wishing to Register notice of a document or perform a name search on their own must set up an account with ACOL (Atlantic Canada on Line). They cannot Register or perform a name search without an account.

They can be directed to the SNB Personal Property Website.

https://www.pxw1.snb.ca/snb7001/e/2000/2700e.asp English https://www.pxw1.snb.ca/snb7001/f/2000/2700f.asp French This website has all the information needed to set up an account. There is a tab called Products and Services.

Click the tab and you will see <Establish an account (ACOL) – Information> This will give you the information needed to set up an account.

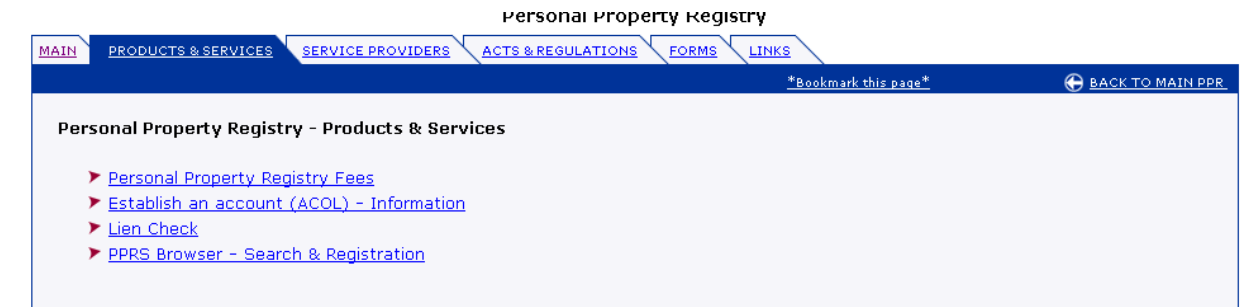

Once the account is established the Client will be issued a User ID and password

# *Sign On*

https://pprs.acol.ca//logon.do?acol\_message=enterUsernameAndPassword

This is the page that you log in.

This is also the page where you can change your password or the language

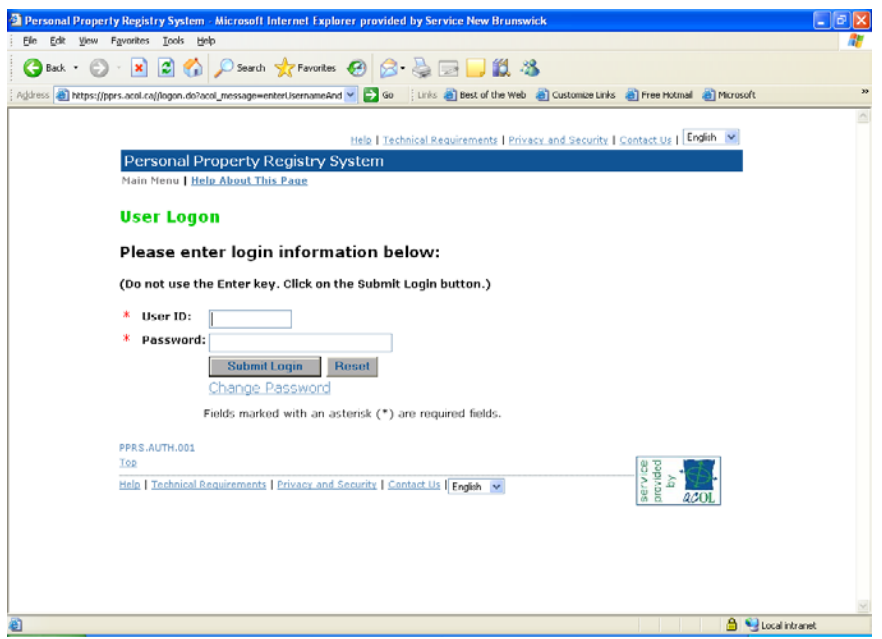

**NOTE:** In order to login to the PPRS, the User ID and the Password must be entered using the correct case, i.e. upper case or lower case. All letters in the ACOL PPRS User ID are to be entered in upper case.

#### **Invalid username or password.**

- Is the "Caps Lock" or "A" light on your keyboard on?
- Is the "Num Lock" light on your keyboard on?
- Did you forget or misspell your user ID or password?

If still experiencing trouble, contact your account administrator or the ACOL Client Support **Centre** 

#### **Client Administration**

#### **Preparation for Performing Registrations**

#### **PPR Client Information**

**NOTE:** These instructions apply to **permanent ACOL PPR clients only.** You must contact ACOL if you do not have an account and you wish to become a client.

Before performing the first registration there are tasks that the PPR Administrative User for a client account must perform. The PPR Administrative User needs to perform this task only once per Jurisdiction being accessed.

Once the PPR Administrator for your organization has received confirmation from ACOL that the client account has been set up, they must create a PPR client **for each** of the provinces/territories in which they wish to perform registrations. In order to do that they must:

#### Sign on to **Personal Property Registry** using your User Name and Password

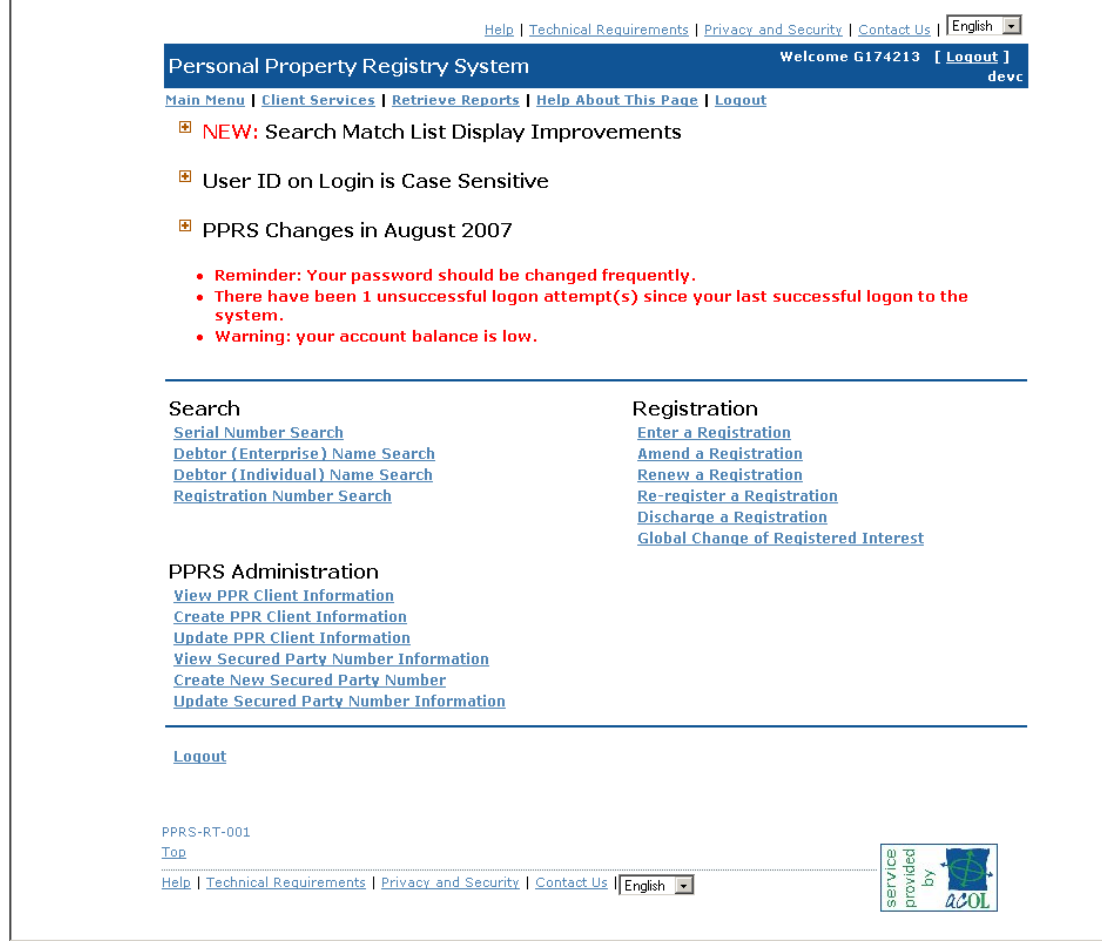

- Select **Create PPR Client Information** under **PPRS Administration .**
- From the pick list .select the **Province/Territory** in which you want to create a new PPR Client
- You will only be allowed access to the jurisdictions that you have requested in your client account agreement.
- Click **OK**

Help | Technical Requirements | Privacy and Security | Contact Us | English | Welcome G174213 [Logout] Personal Property Registry System devc Main Menu | Client Services | Retrieve Reports | Help About This Page | Logout **PPRS Administration Create New PPR Client** \* Province/Territory Province/Territory  $\overline{\phantom{a}}$ OK Cancel  $*$  Fields marked with an asterisk  $(*)$  are required fields. PPRS-ADMIN-200

Top

Help | Technical Requirements | Privacy and Security | Contact Us | English |

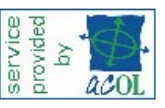

 Select Individual or Enterprise by clicking on the appropriate radio button and enter the related information.

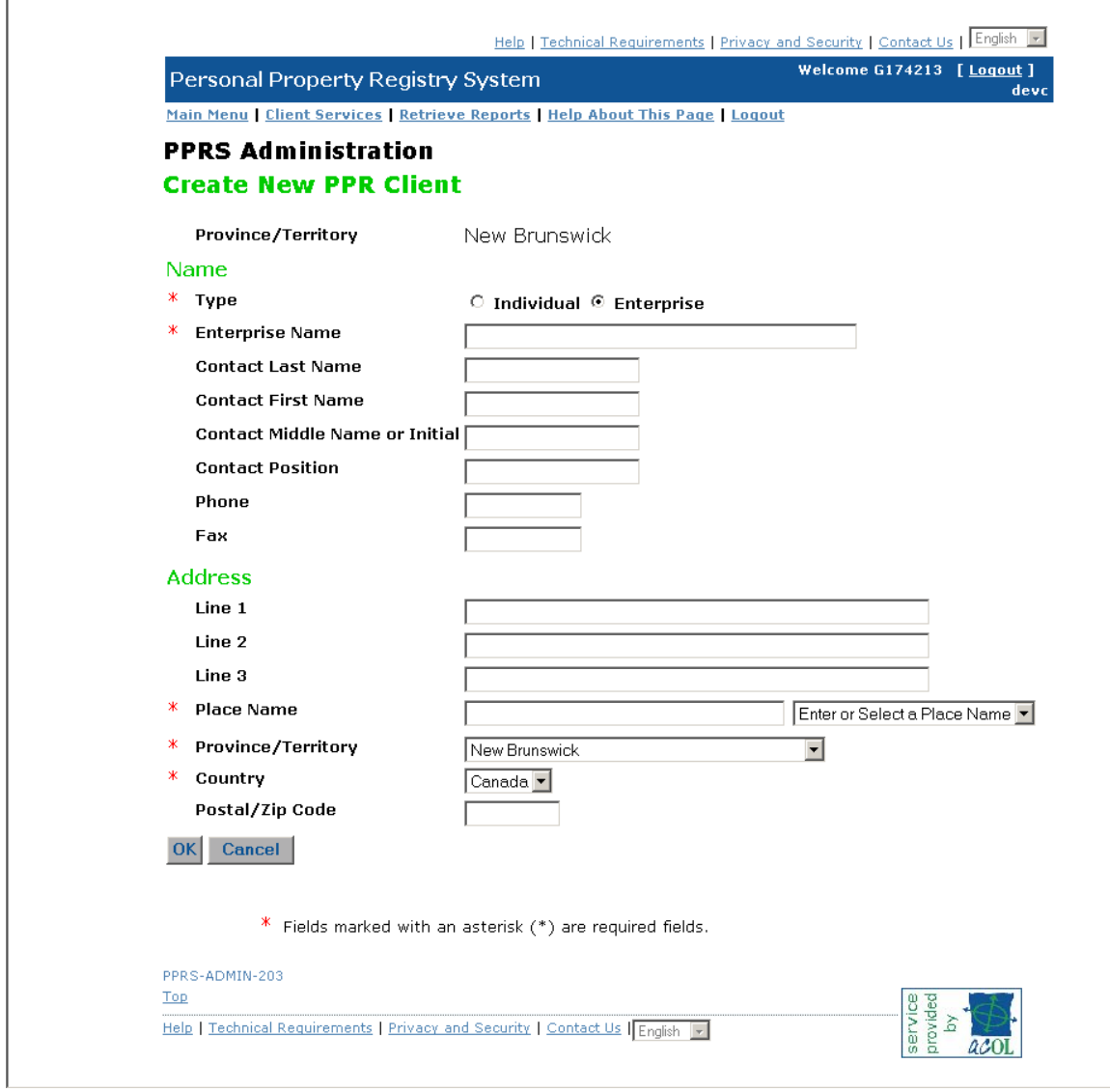

- Repeat for each of the Jurisdictions in which the client has requested access to perform registrations.
- You will be notified if your entry has been successful. You can then choose to **Log Off**

OR

#### **Create New Secured Party Number**

 If you wish to enter a Secured Party Number instead of entering the name and address information for your client account or a Secured Party for which you are an agent on each registration that you complete you may want to **\***Create a Secured Party Number.

To do that:

Select **Create New Secured Party Number** from the **PPRS Administration Menu.** 

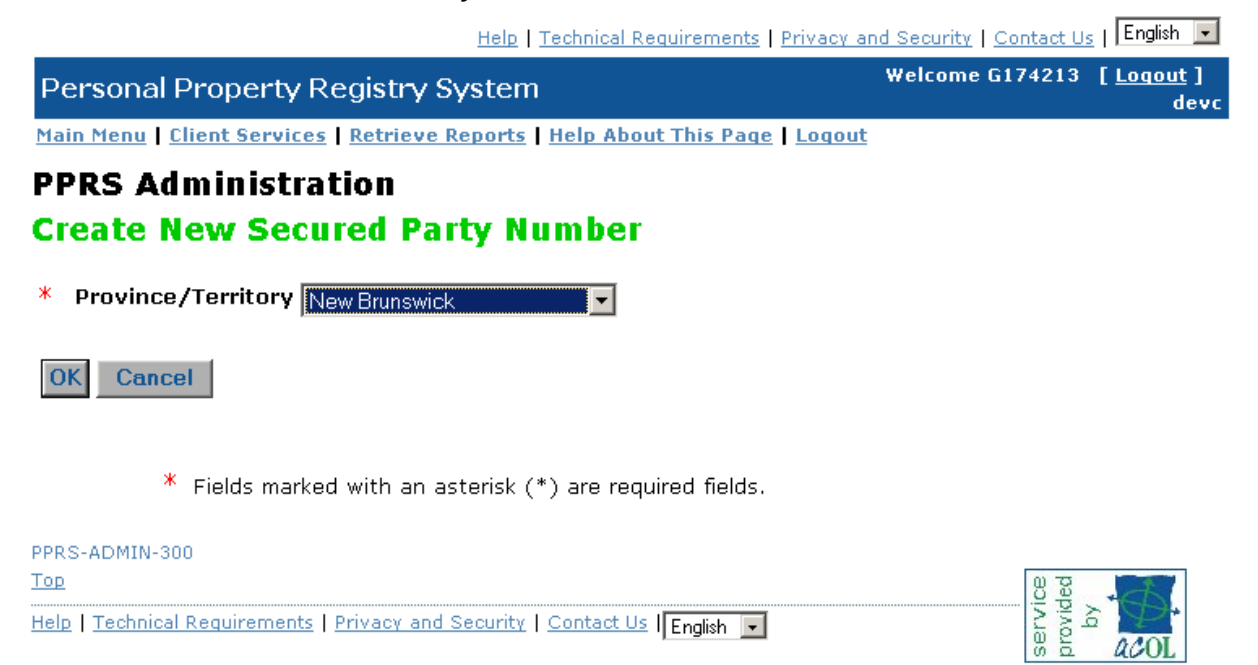

- Select the appropriate Jurisdiction from the pick list.
- You will only be allowed access to the jurisdictions that you have requested in your client account agreement
- Click **OK.**

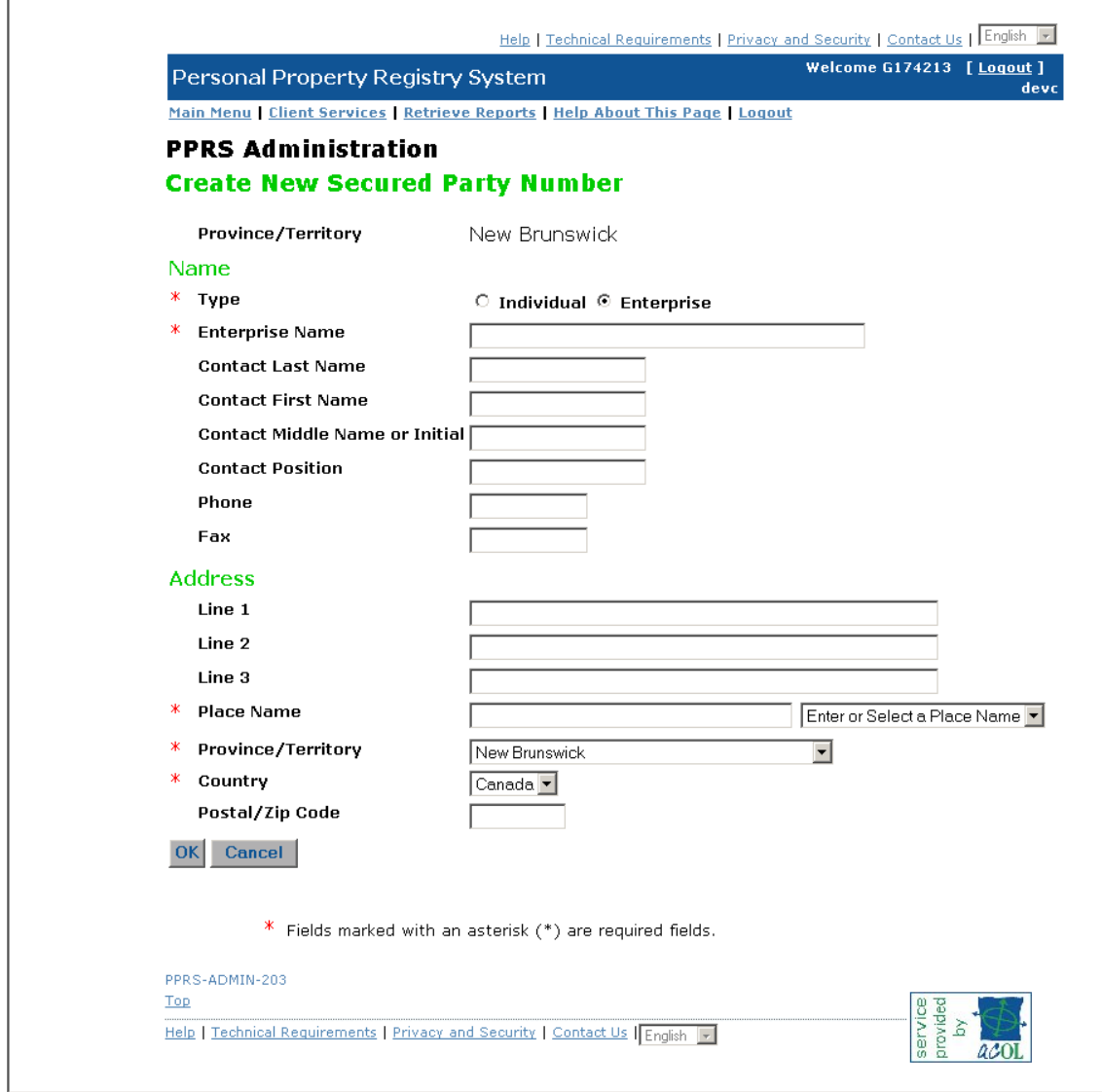

- Select Individual or Enterprise by clicking on the appropriate radio button and enter the related information.
- Repeat for each of the Jurisdictions in which the client has requested access to perform registrations
- You will be notified if your entry has been successful and you will be provided with a Secured Party Number. You can then choose to **Log Off**
- NOTE: For each of the Secured Parties you create, you will be responsible for electronically receiving any notices of changes to registrations on which they are listed. You are then responsible for distributing those notices to the affected Secured Party.

# **Registrations**

**Note:** You will notice at the top of the screen lines which have a plus (+) sign preceding text. By clicking on the plus (+) sign you will be able to review the bulletin related to the text.

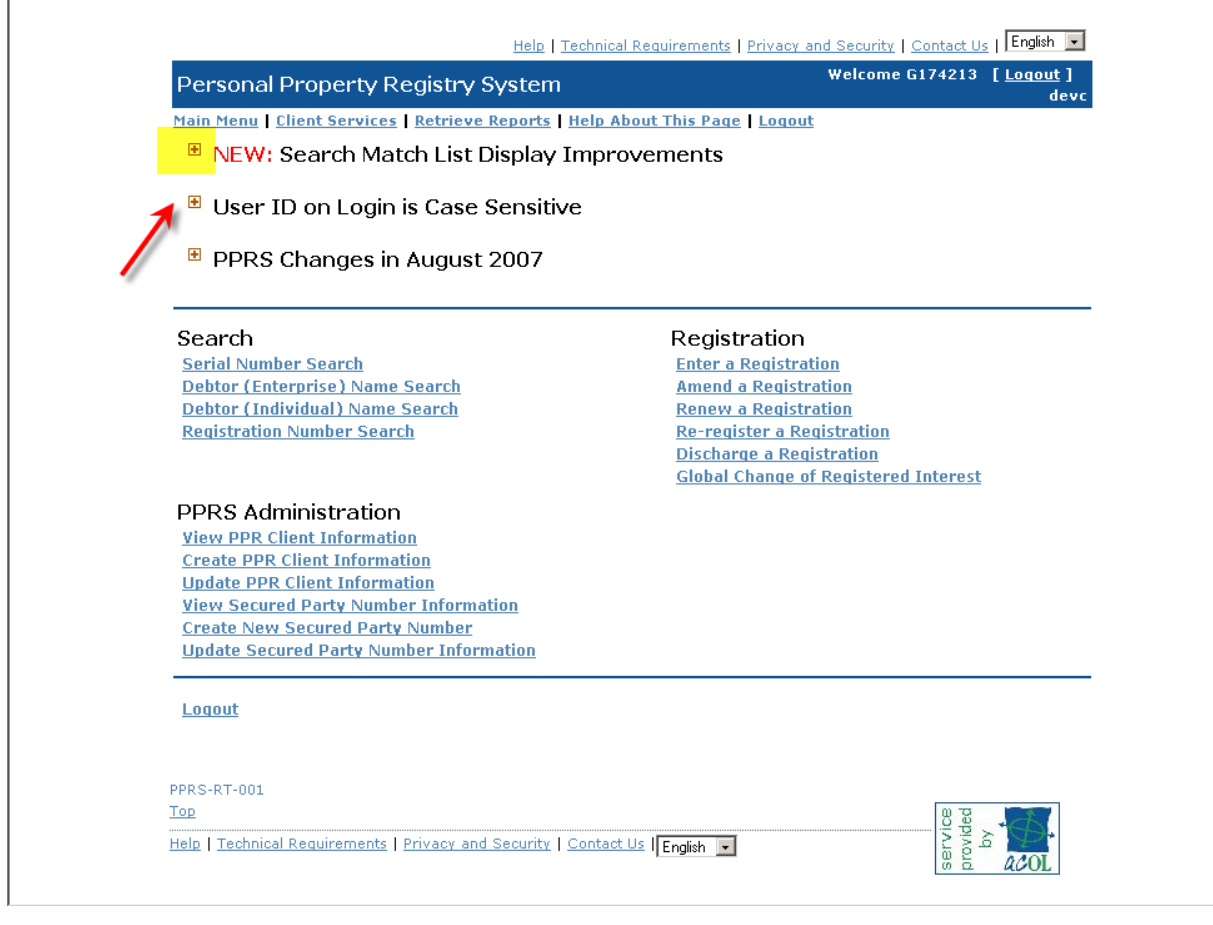

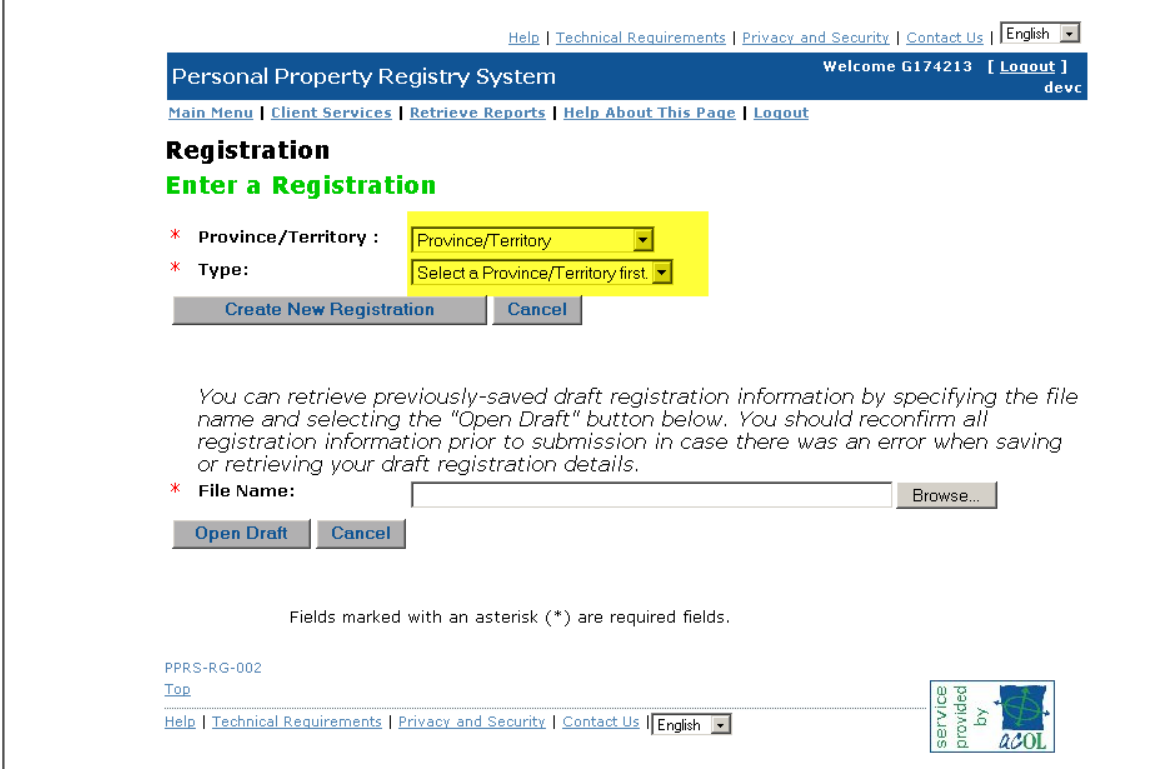

## **Enter Registrations**

 $\overline{a}$ 

- Select **Enter a Registration** under **Registration**
- Select the appropriate **Province/Territory** from the picklist.1
- Select the **Registration Typ**e from the picklist.
	- Choices in New Brunswick are
		- PPSA Financing Statement
		- Creditors Relief Act Notice of Judgment
		- Employment Standards Act Employees' Lien
		- Notice of Appointment of Receiver
		- Creditors Relief Act Notice of Claim
		- Marital Property Act Household Goods Order Lien

If you have already started the registration and saved it to your pc, you can retrieve it using the File Name Browse feature. If not, just click <**Create New Registration**>

<sup>2012-01-16 - 2012-01-16</sup> 1 Fees and registration types will vary among the 6 Personal Property Registries accessible through ACOL.

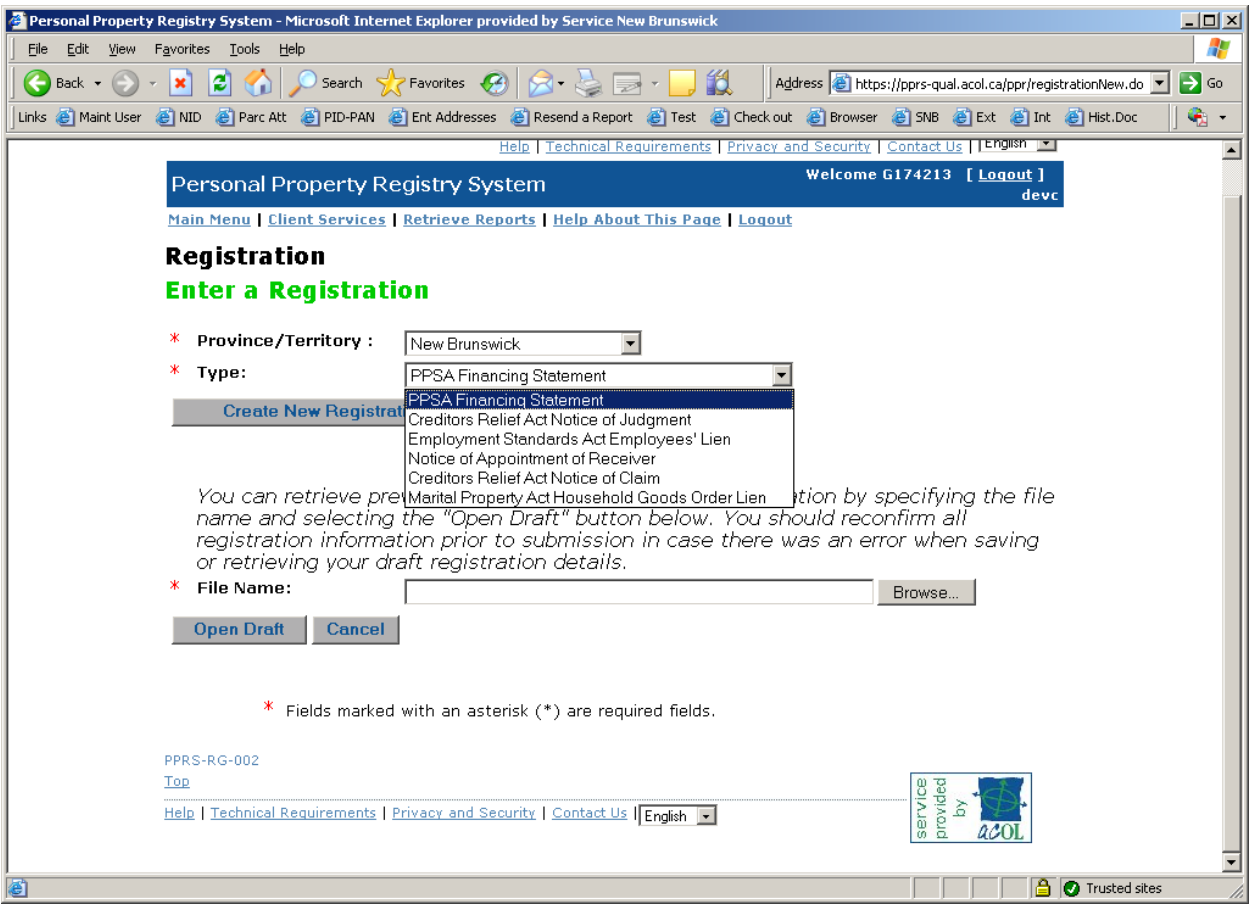

Under **Term** if you choose the **No** radio button for **Term Infinity** you will need to enter the number of years in the **Term in Years** box.

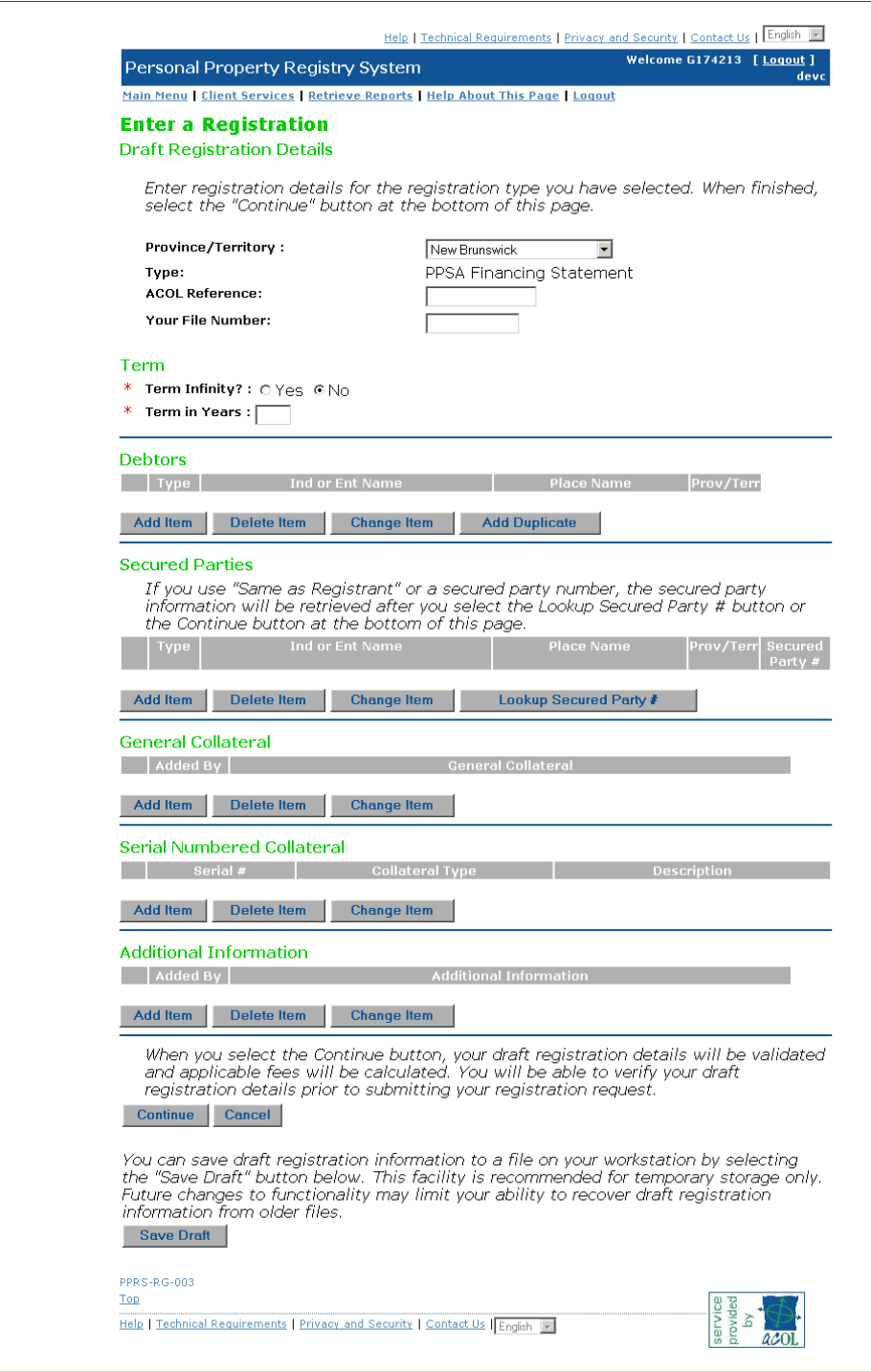

#### **Debtor Information**

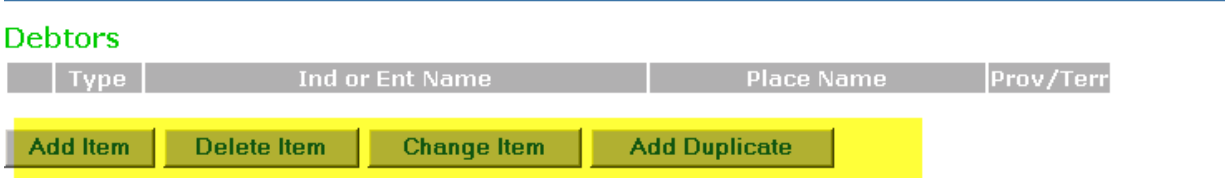

Under **Debtors** you will see the following buttons ---**Add Item, Delete Item, Change Item, Add Duplicate** 

Select <**Add Item**> under the **Debtor 2**

 You can click in the Individual or Enterprise radio button. Enter the appropriate information in the fields available on the screen.

- Click **Save.**
- You may enter multiple debtors by selecting <**Add Item>** and repeating as many times as required.
- If you are entering information for individuals living at the same address you can select <**Add Duplicate>**. You can then change the appropriate name information for the additional person.
- If you have entered information in the appropriate section, you can click on the item, select <Delete Item> to remove it.

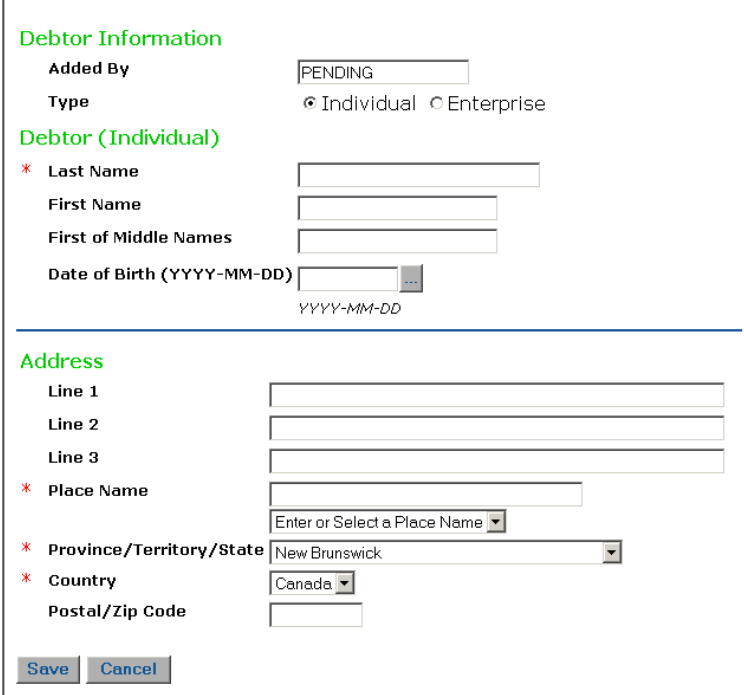

- Enter the appropriate information in the fields available on the screen.
- Click <**Save>.**
- You may enter multiple debtors by selecting <**Add Item>** and repeating as many times as required.

 $\overline{a}$ 

<sup>2</sup> Please see Sections 19, 20 & 21 of the New Brunswick Regulation 95-57 under the Personal Property Security Act for debtor name entry requirements.

#### **Secured Party Information**

#### **Secured Parties**

If you use "Same as Registrant" or a secured party number, the secured party<br>information will be retrieved after you select the Lookup Secured Party # button or the Continue button at the bottom of this page.

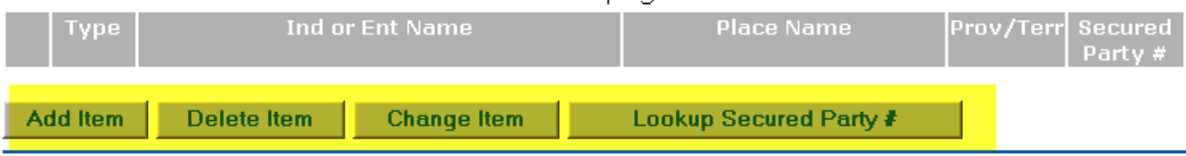

Under **Secured Parties** you will see the following buttons ---**Add Item, Delete Item, Change Item, Lookup Secured Party #** 

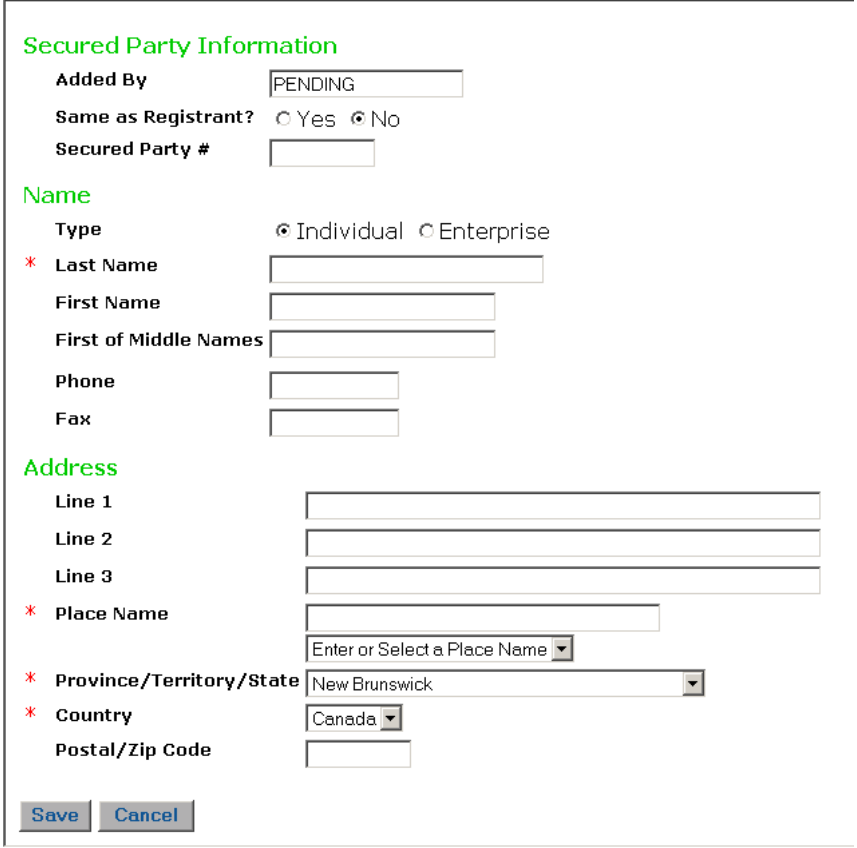

 Click the <**Add Item**> button under **Secured Parties.** Repeat same steps as for Debtor name entry

 You can click in the Individual or Enterprise radio button. Enter the appropriate information in the fields available on the screen.

**Note:** If you use "Same as Registrant" or a secured party number, the secured party information will be retrieved after you select the Lookup Secured Party  $#$  button or the Continue button at the bottom of the main page*.*

# **General Collateral**

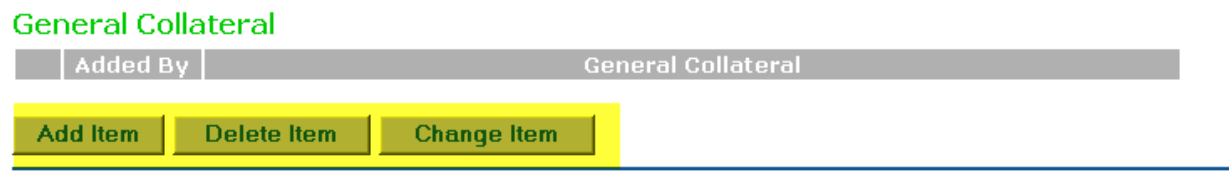

Under **General Collateral** you will see the following buttons ---**Add Item, Delete Item, Change Item.** 

- Click the <**Add Item>** Button.
- A text editor field will open in which you can enter the description of any General Collateral up to 5000 characters. Click <**Save>.**

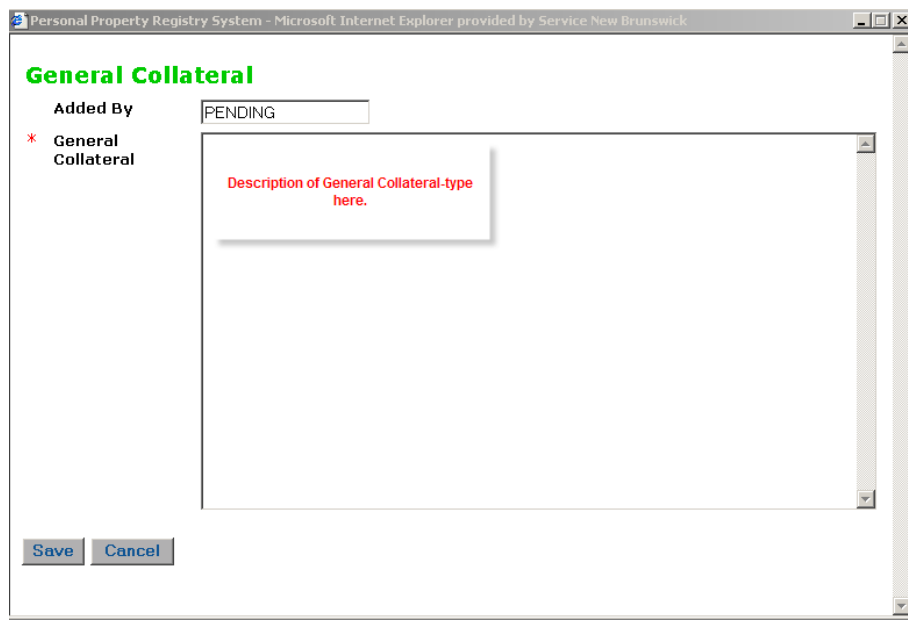

**Note:** If your general collateral information exceeds 5000 characters you have to do an amendment to add the additional information to the <**General Collateral>** field.

**Note:** You cannot delete or change information in the **<General Collateral>** field after the registration has been completed.

#### **Serial Numbered Collateral**

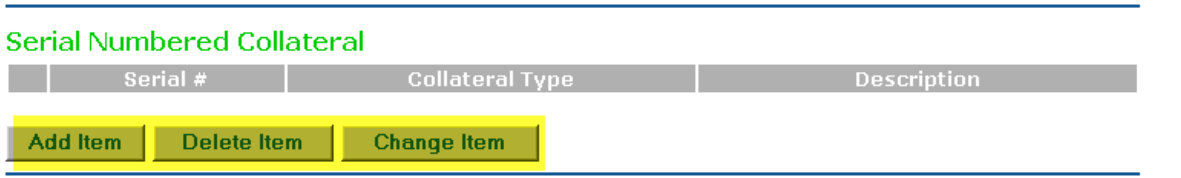

Under **Serial Numbered Collateral** you will see the following buttons ---**Add Item, Delete Item, Change Item.** 

- Click the <**Add Item>** Button.
- This will open the **Serial Numbered Collateral Information** screen.
- In order to add an item of Serial Numbered Collateral you will need to know the definition of Serial Numbered Goods as represented in the General Regulation under the *Personal Property Security Act*.. The choices are in the drop-down list.

"serial numbered goods" means a motor vehicle, trailer, mobile home, aircraft, boat or an outboard motor for a boat;

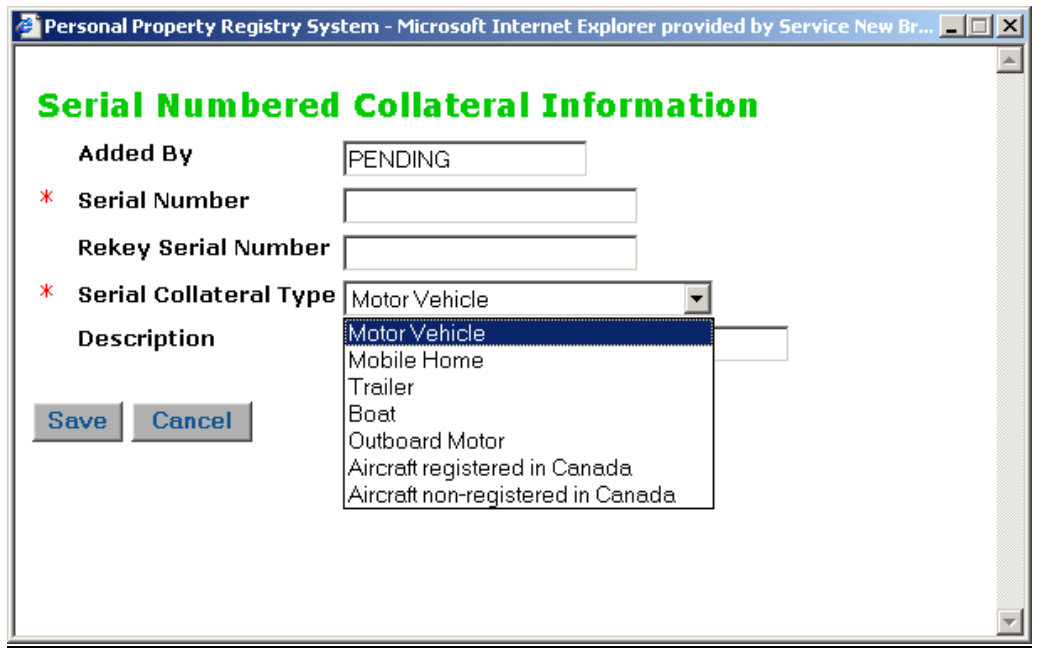

 Enter the serial number of the collateral, you may re-key the serial number under **Rekey Serial Number** to verify the accuracy of the first entry.

- Select the Serial Collateral Type from the pick list and enter a brief description of the item.
- Once the entry has been completed select <**Save**>.
- You may enter multiple items of Serial Numbered Collateral by repeating the above steps.

#### **Additional Information**

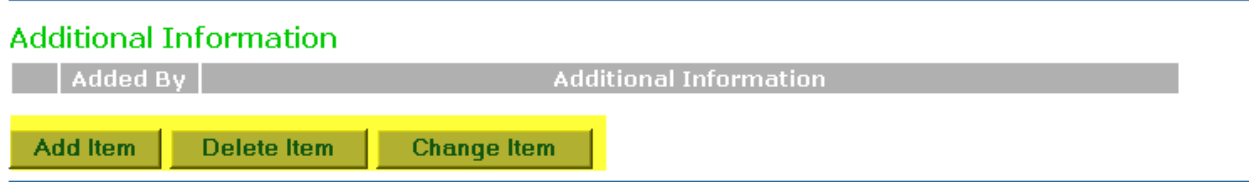

Under **Additional Information** you will see the following buttons ---**Add Item, Delete Item, Change Item.** 

If you need to add more information to the registration select **Additional Information** at the bottom of the screen.

 A text editor block will open in which you can enter the description of any Additional Information up to 5000 characters. Click <**Save>.**

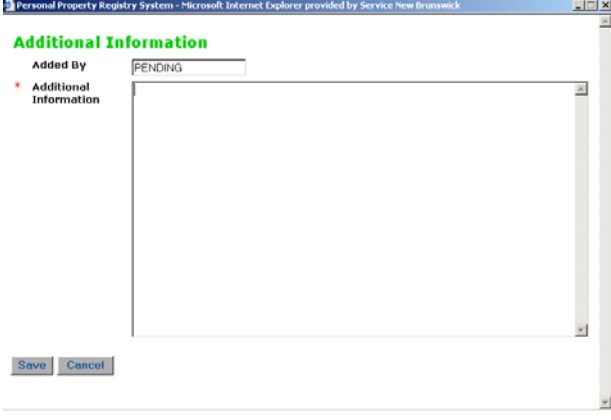

**Note:** If your additional information exceeds 5000 characters you have to do an amendment to add the additional information to the <**Additional Information>** field.

**Note:** You cannot delete or change information in the **<Additional Information>** field after the registration has been completed.

• Once all the registration information is complete remember to click the <**Continue**> button where it will validate your draft registration details. Applicable fees will be calculated and displayed.

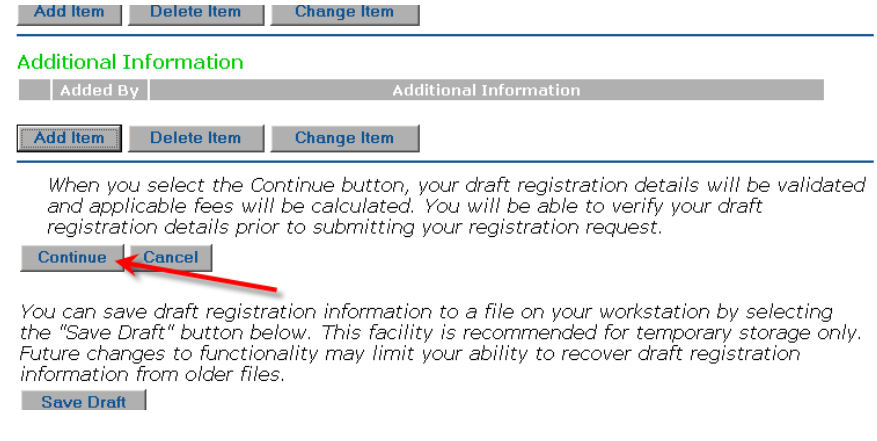

# **Registration**

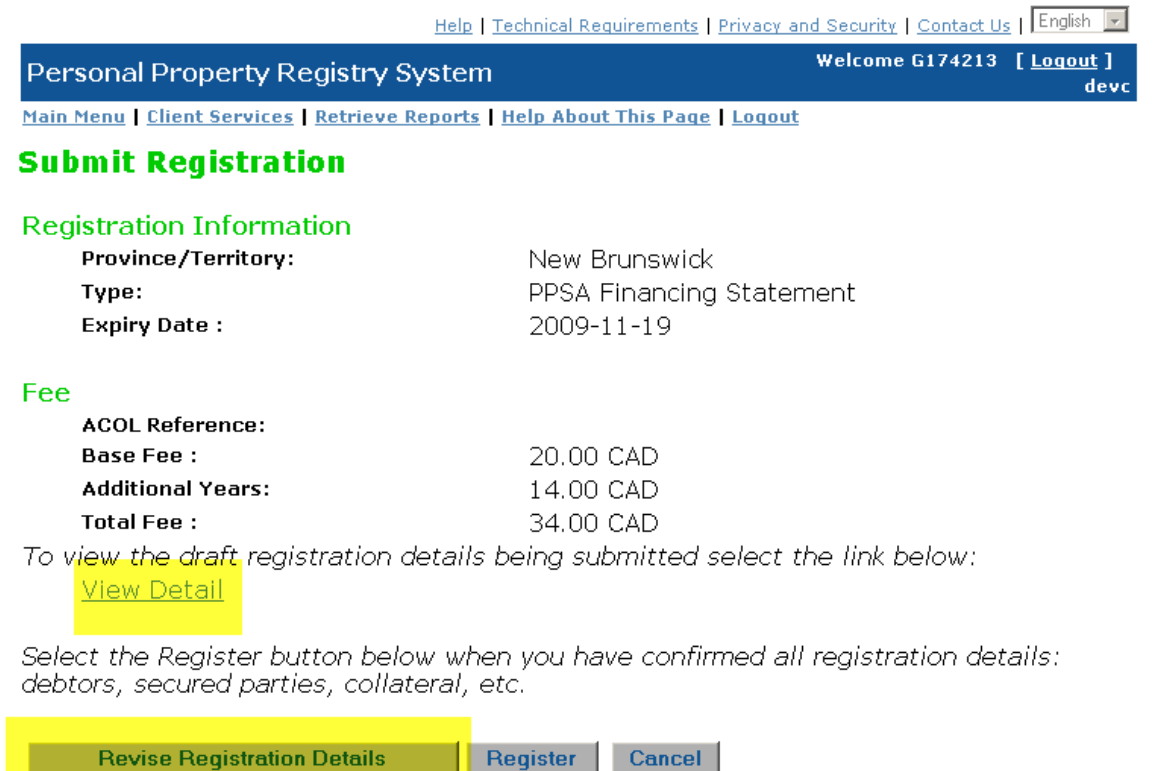

 Clicking <**View Detail**> hyperlink will allow you to review all the information you have entered. This will come up in pdf format. You cannot read pdf without having ADOBE software on your PC. You can get the free download of "Acrobat Reader" from ADOBE by going to www.adobe.ca

# **View Draft New Registration Details**

Below is an example of how the draft registration details will appear in PDF format. It will open in a separate window and if you wish to go back, simply close the window by clicking the "X" on the top right corner of the screen.

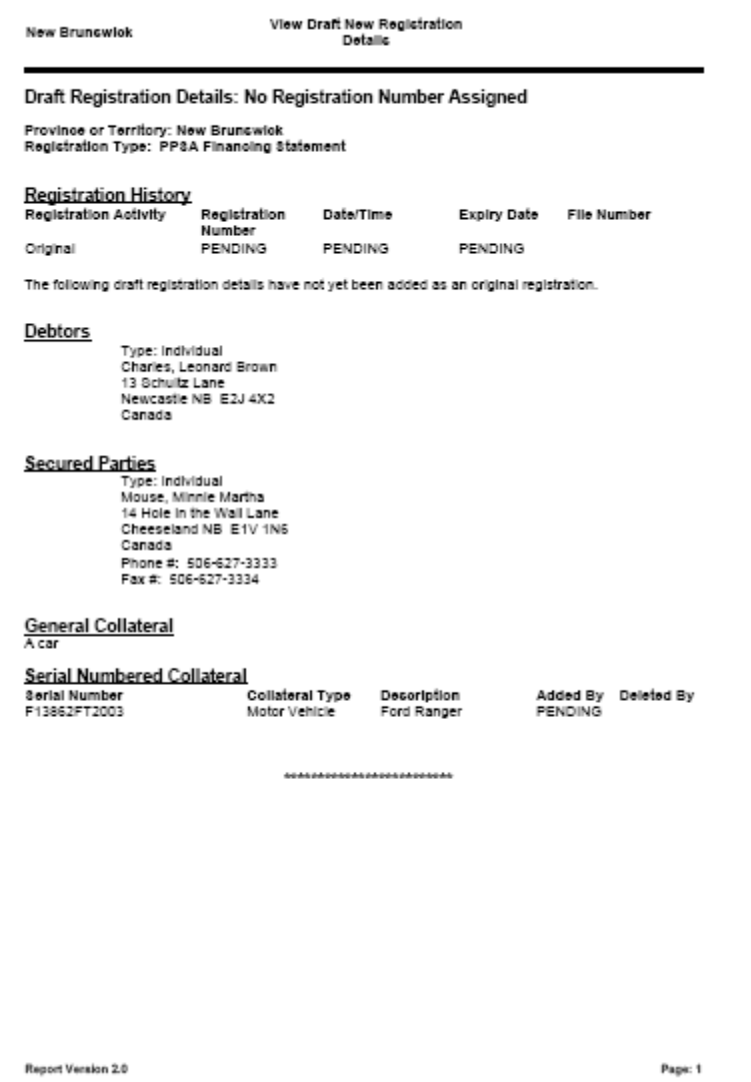

If you do not agree with the information, you can click the <**Revise Registration Details**> button and make revisions before you click <**Register**>.

By Clicking **<Register>** you get "Registration Confirmation"

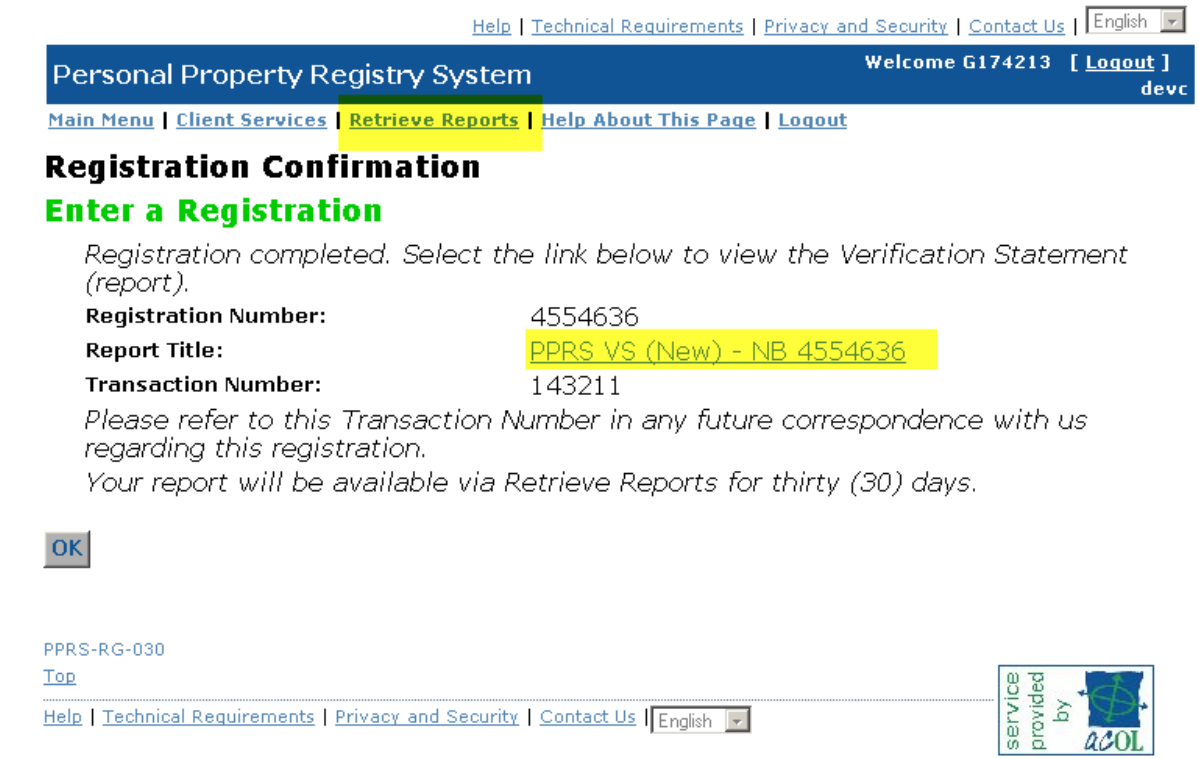

You can view the report by clicking on the Report Title hyperlink. You can retrieve the report using the **<Retrieve Reports>** hyperlink.

## **Verification Statement**

It will open in a separate window and if you wish to go back, simply close the window by clicking the "X" on the top right corner of the screen.

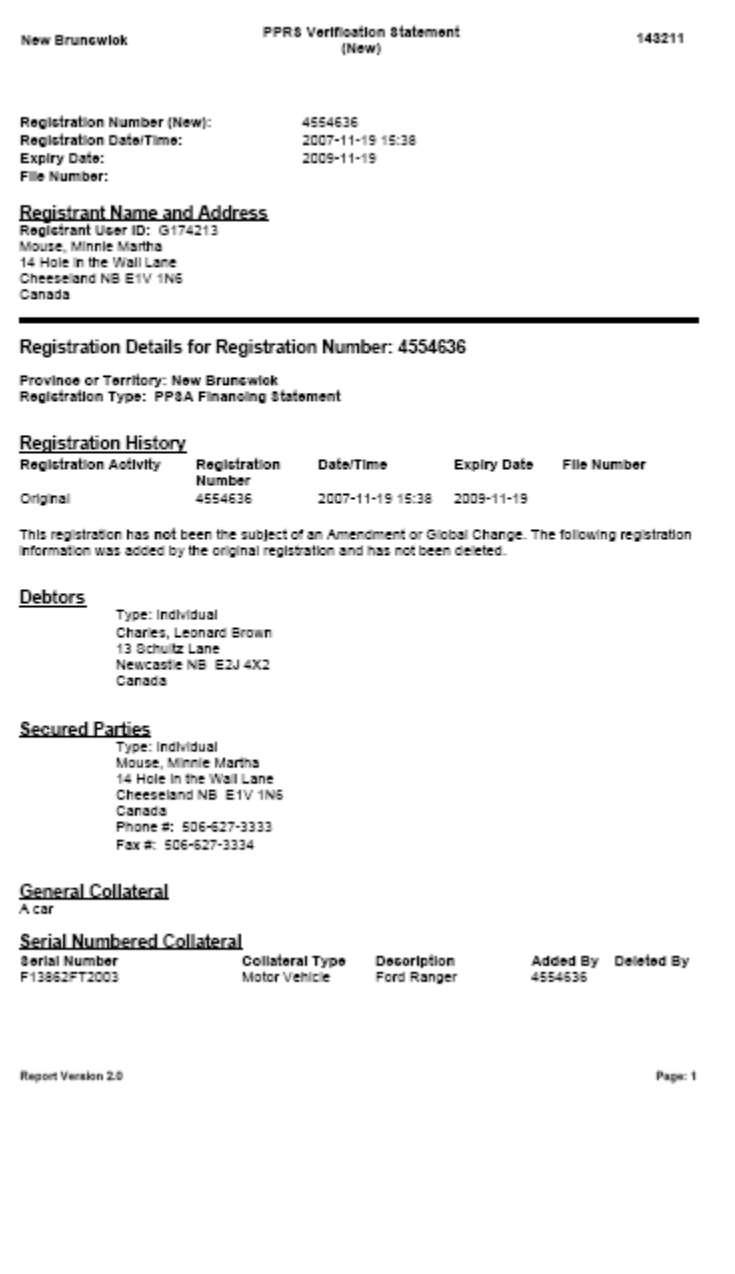

## **Change a Registration**

A user can Discharge, Amend, Renew or Re-register an existing electronic PPR registration.

Registration **Enter a Registration Amend a Registration Renew a Registration** Re-register a Registration **Discharge a Registration Global Change of Registered Interest** 

#### **Detailed instructions on how to perform the functions are on the following pages.**

**Amend a Registration** is used to alter anything within a registration except for the term. You can use the Amend functionality to partially discharge (delete) information from a registration. You can use the Amend a Registration function to add information to any part of the registration.

**Renew a Registration** is used to extend the term of a registration. You can only increase the term of the registration you cannot decrease the term.

**Re-Register a Registration** is used to revive a registration that had been erroneously discharged or had expired within the previous 30 days. If a registration was erroneously discharged, re-register will revive the registration for the remainder of the term. If a registration had expired within the previous 30 days, reregister will revive the registration for **24 hours**. **The registration, once it has been revived, will need to be renewed to extend the term.** If the registration has been erroneously discharged or has expired over the 30 day limit, you will need to enter a **new** registration.3

**Discharge a Registration** is used to wholly discharge a registration

**Global Change of a Registered Interest** allows a client administrator to change the address of a secured party or assign security interests from one secured party to another. The secured party(s) must have a secured party number associated to them prior to using this functionality. When assigning registrations from one secured party number to another the original secured party information must be entered using the secured party number on the registrations.

 $\overline{a}$ 

<sup>3</sup> See Section 35 (7) of the Personal Property Security Act.

# **Amend a Registration**

 If you select **Amend a Registration**, you will be required to enter the Province/Territory from the pick list. Then you must enter the registration number that you want to amend.

- You can add, change or delete Debtor, Secured Party or Serial Numbered Collateral information.
- You cannot change or delete the information in the <**General Collateral>** or <**Additional**
- **Information>** blocks. You can only add a statement describing the changes that are needed
- You cannot change the term of a registration using the **Amend a Registration** function.

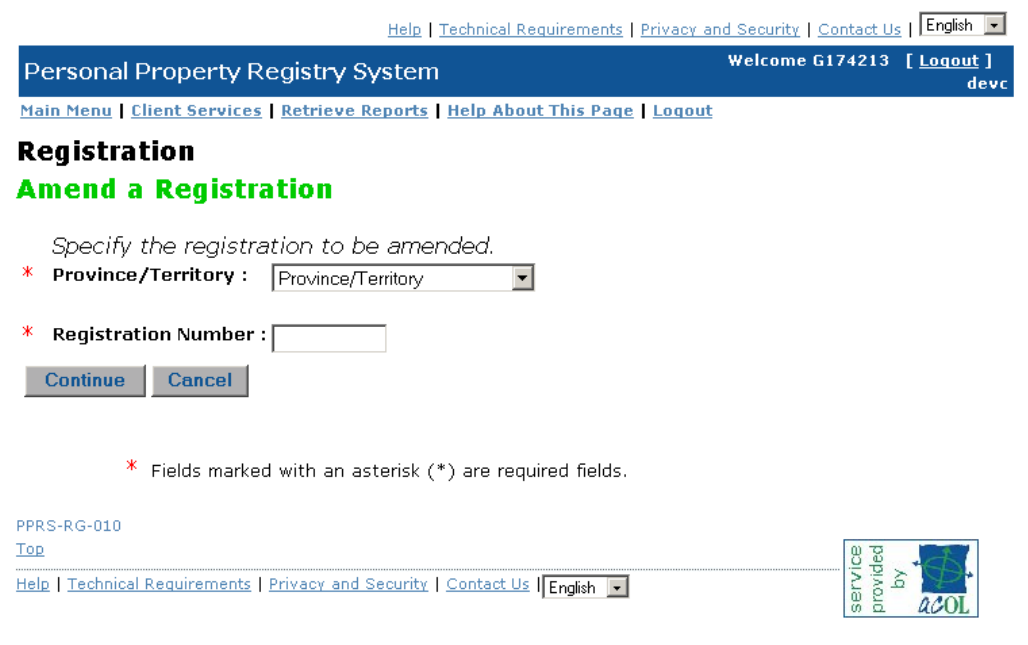

After entering the registration number select **<Continue>.**

Amend a Registration details is presented.

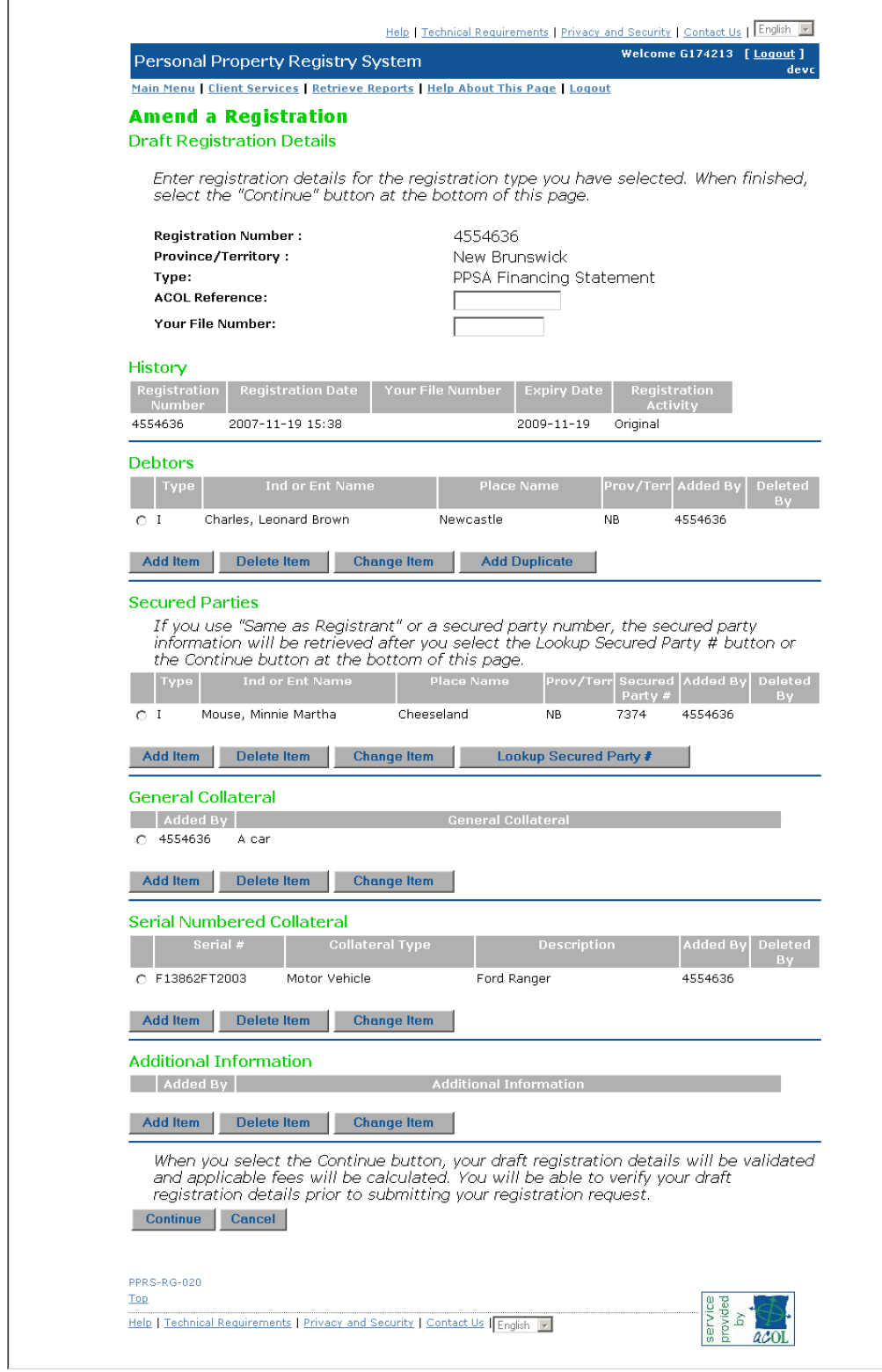

 You can add, change or delete Debtor, Secured Party or Serial Numbered Collateral information by highlighting the item and selecting the appropriate button on the bottom of the row.

**<Add Item> <Delete Item> <Change Item>** 

 You cannot change or delete the information in the <**General Collateral>** or <**Additional Information>** blocks. You can only add a statement describing the changes that are needed.

You cannot change the term of a registration by using the **Amend a Registration** function.

 Once all the registration information is complete remember to click the <**Continue**> button where it will validate your draft registration details and applicable

 Fees will be calculated at a fixed fee for the amendment no matter how many changes have been done to the registration during that session.

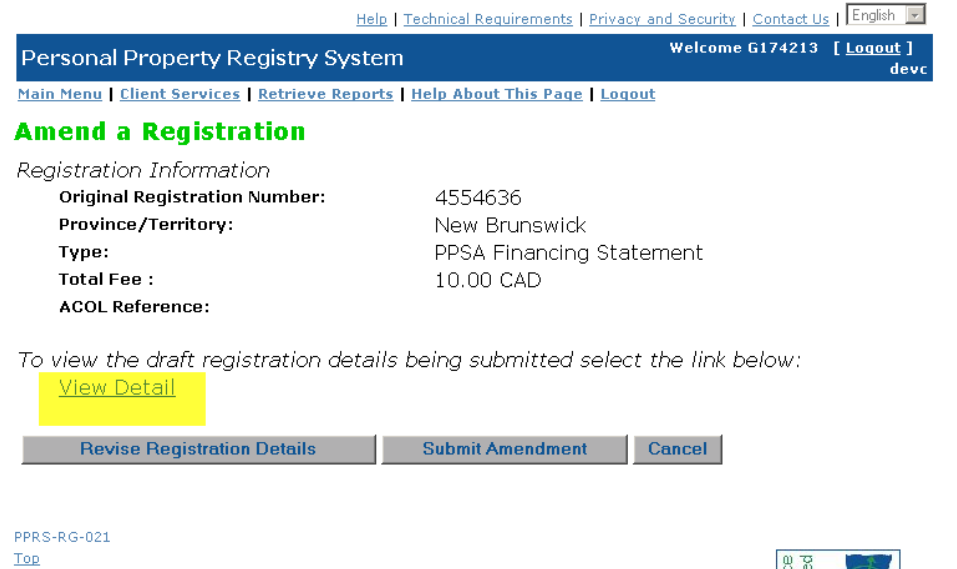

Help | Technical Requirements | Privacy and Security | Contact Us | English |

 Clicking <**View Detail**> hyperlink will allow you to review all the information you have entered. This will come up in pdf format. You cannot read pdf without having ADOBE software on your pc. If the information presented to you is incorrect when you go back to the **Amend A Registration** screen, click <**Revise Registration Details**> and make revisions before you click <**Submit Amendment**>.

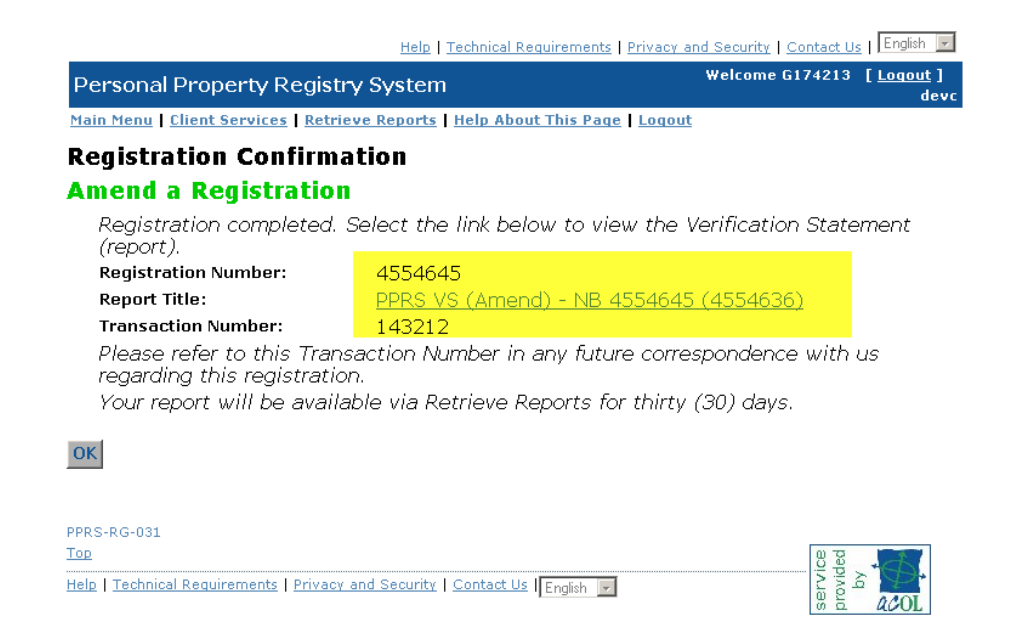

The registration number assigned to the amendment and the fees calculated will be displayed.

 A Confirmation Statement of the Amendment will automatically be created showing the new registration number.

 You can view the amendment by clicking on <**Report Title**> hyperlink. A report will be created. Please see the **Retrieve Reports** section of this document to obtain information on retrieving reports.

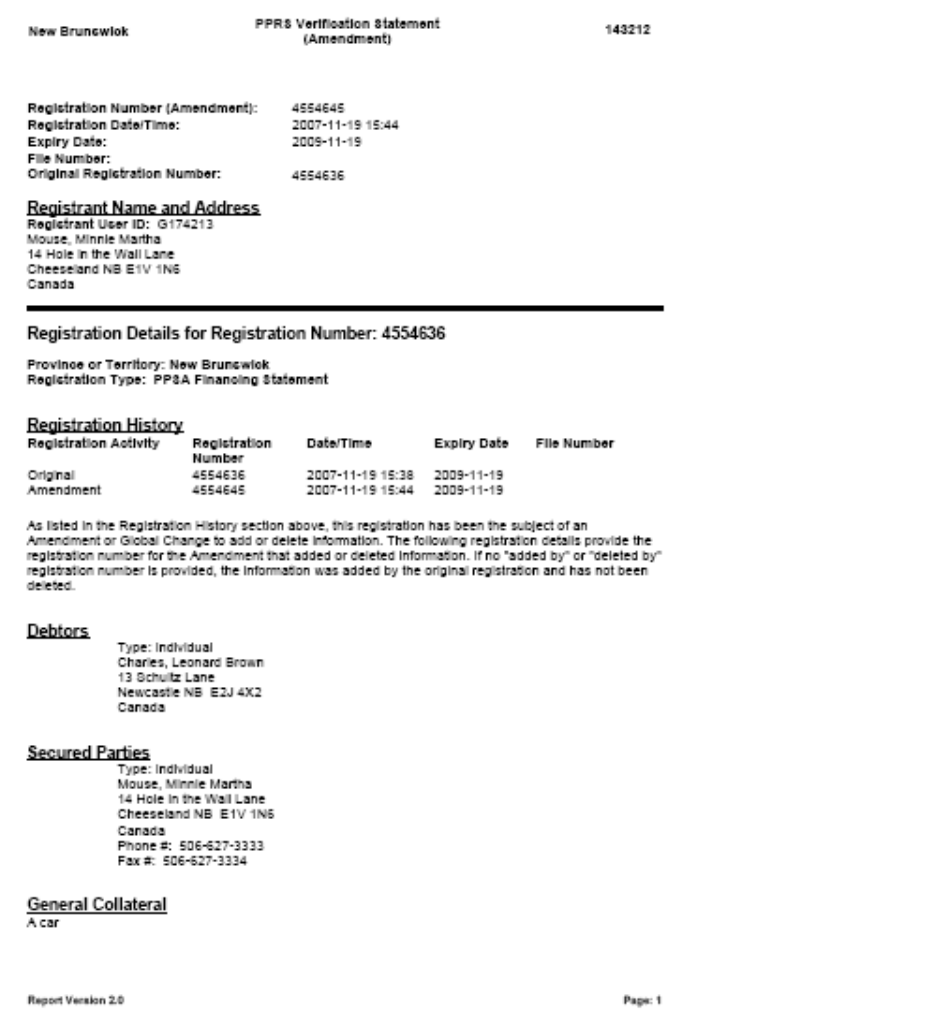

**NOTE:** If you are completing a lengthy amendment, you may get Timed Out of the system. See the **Dealing with Getting Timed Out** section of this document.

#### **Renew A Registration**

**Note:** To extend the term of a registration you must use the **Renew a Registration** function. If you wish to reduce the term you will need to discharge the registration at the end of the reduced period.

 If you select **Renew a Registration,** you will be required to enter the Province/Territory as well as the number of the registration that you want to renew.

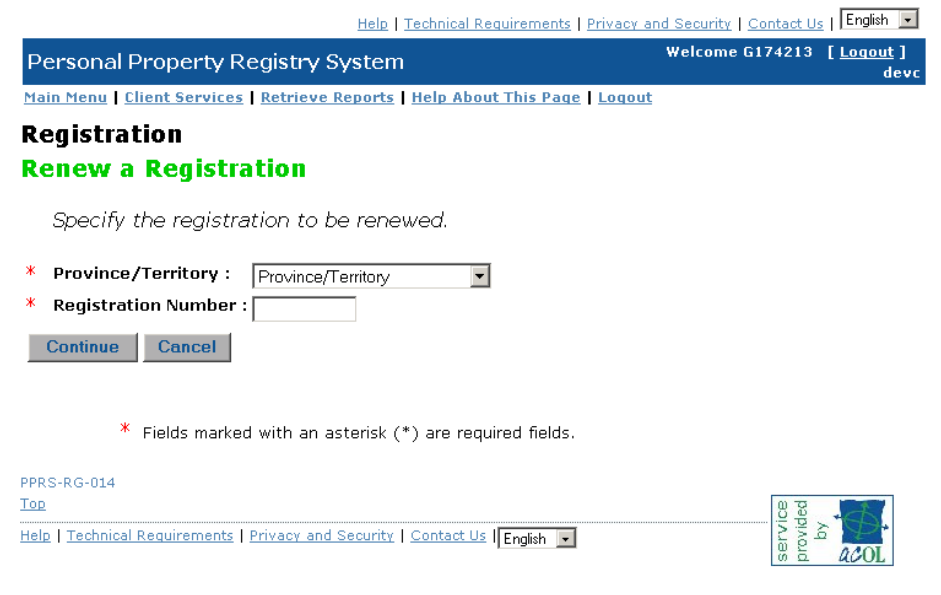

After entering the information select **<Continue>.** 

 You will be able to view the details of the registration to ensure that you have entered the correct registration number.

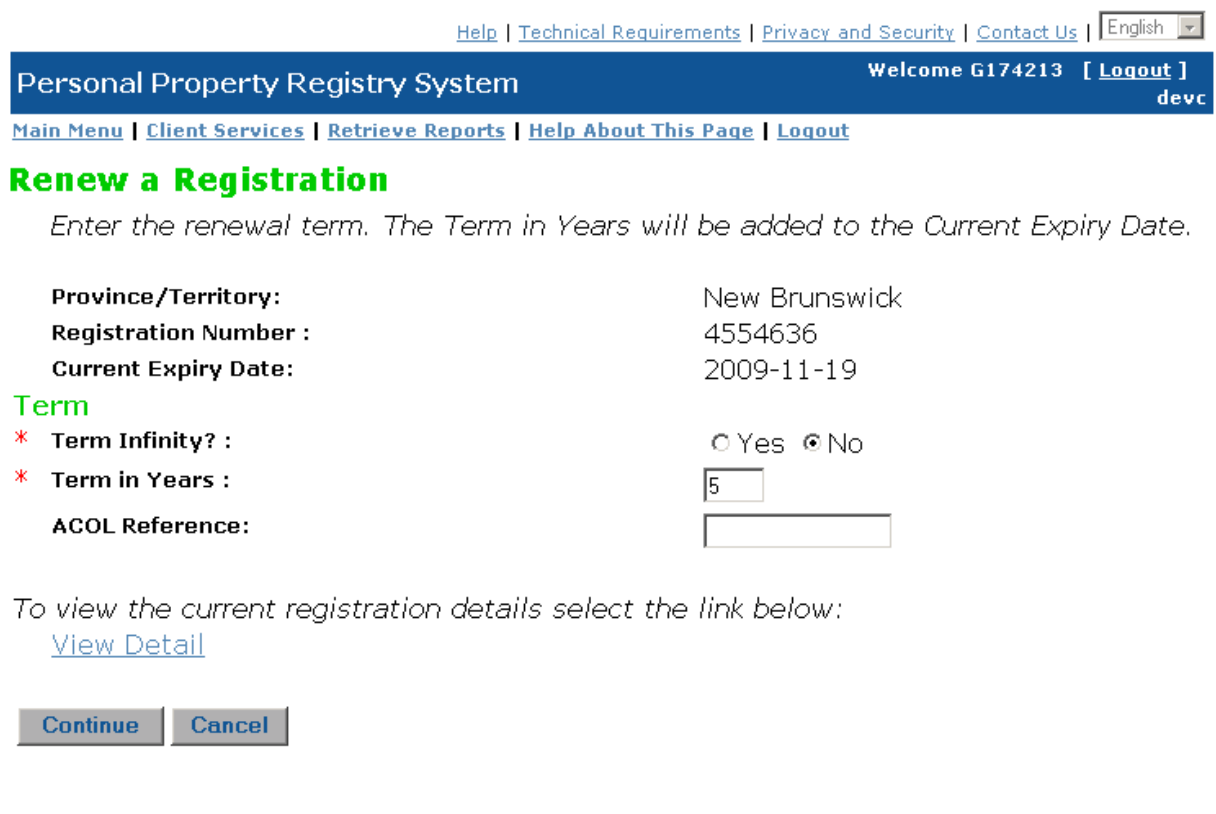

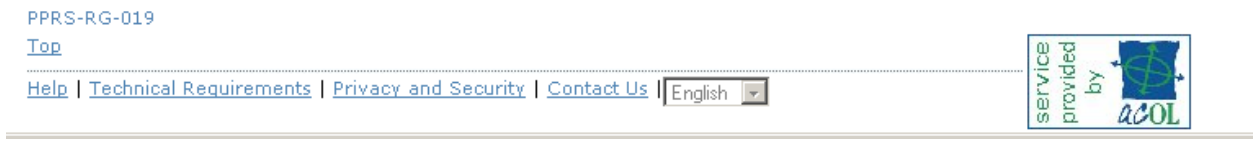

To view the details click the "View Detail" hyperlink
New Bruncwlok

**View Registration Details** 

#### Registration Details for Registration Number: 4554636

Province or Territory: New Bruncwick<br>Registration Type: PP&A Financing Statement

#### Registration History

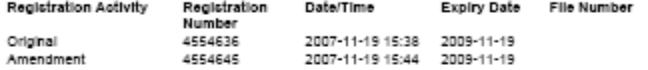

As listed in the Registration History section above, this registration has been the subject of an<br>Amendment or Giobal Change to add or delete information. The following registration details provide the<br>registration number

#### **Debtors**

Type: Individual<br>Charles, Leonard Brown<br>13 Schultz Lane<br>Newcastle NB E2J 4X2 Canada

Secured Parties<br>Type: Individual<br>Mouse, Minnie Martha<br>14 Hole In the Wall Lane<br>Cheeseland NB E1V 1N6 Canada<br>Phone #: 506-627-3333<br>Fax #: 506-627-3334

#### **General Collateral**

A car

Added by registration number 4554645 Another car

#### Serial Numbered Collateral

Serial Number

.<br>Collateral Type<br>Motor Vehicle Desoription<br>Ford Ranger

\*\*\*\*\*\*\*\*\*\*\*\*\*\*\*\*\*\*\*\*\*\*\*\*

Added By Deleted By<br>4554636

Report Version 2.0

Page: 1

 After confirming the details return to the **Renew Registration** screen by closing out your **View Details** screen and enter the **Term Infinity** or **Term in Years** information. Select **<Continue>** to extend the registration term OR **s**elect **<Cancel>** to return to the **Home** screen without completing the renewal.

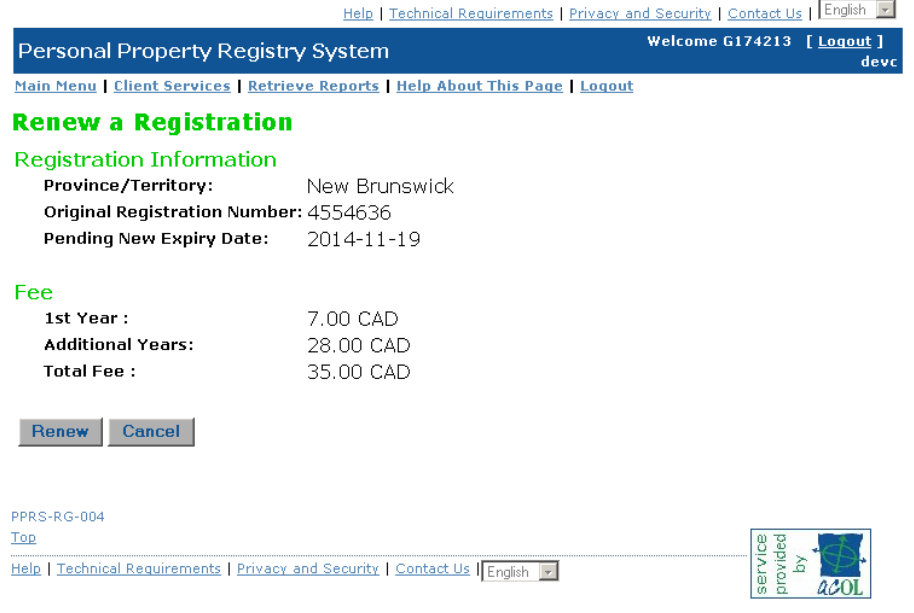

The fee will be shown as well as the new Expiry date. Click **<Renew>**. This will complete the registration.

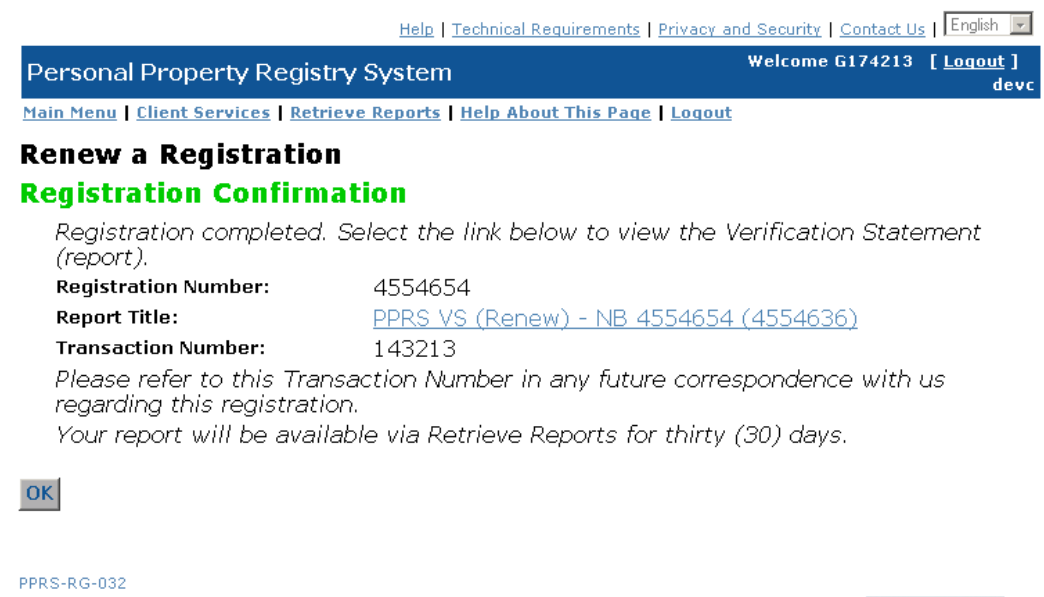

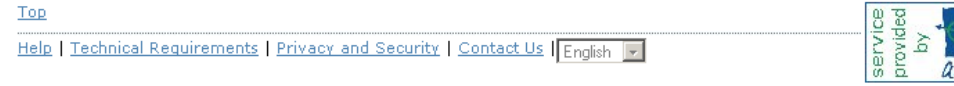

- A new registration number will be generated for the renewal.
- A Registration Confirmation of the Renewal will automatically be created but not printed. Please see the **Retrieve Reports** section of this document.
- You can view the Report and print by clicking the <**report title**> hyperlink.

#### **Re-Register a Registration**

**Re-Register a Registration** is used to revive a registration that had been erroneously discharged or had expired within the previous 30 days. If a registration was erroneously discharged, re-register will revive the registration for the remainder of the term. If a registration had expired, re-register will revive the registration for **24** hours. The registration, once it has been revived, will need to be renewed to extend the term.

There is no fee for this function.

 If you select **Re-Register a Registration** you will be required to enter Province/Territory as well as the number of the registration that you want to revive.

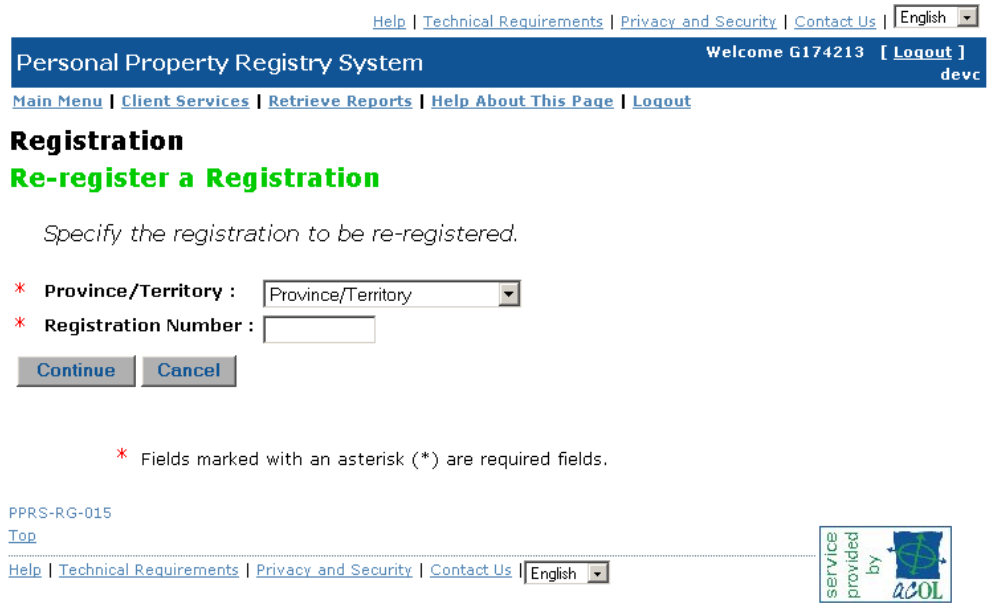

- After entering the Province/Territory & the registration number select **<Continue>.**
- You can View the details by clicking "View Details" hyperlink

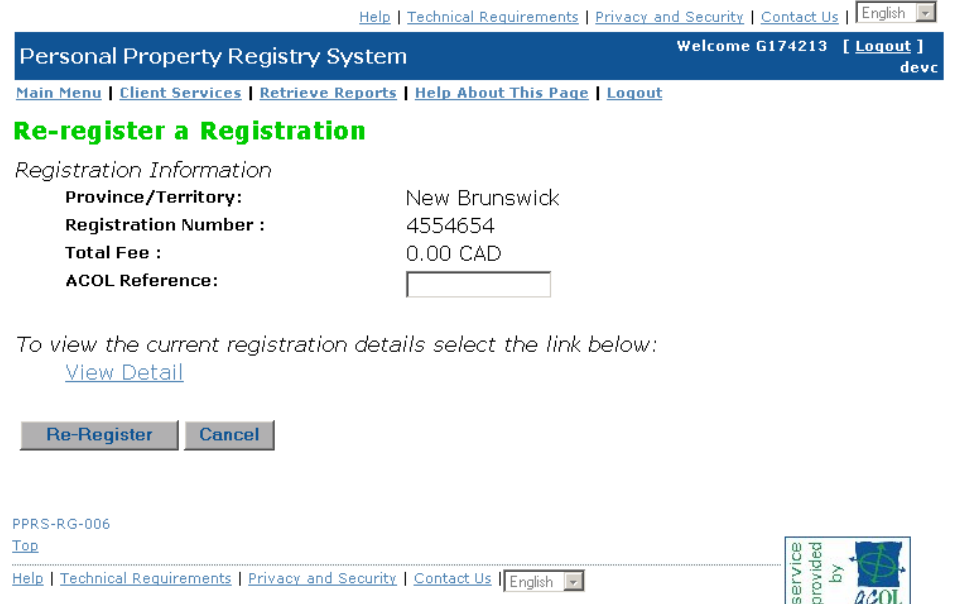

- After confirming the details return to the **Re-Register a Registration** screen. Select **Re-Register**  to revive the registration **OR** Select **Cancel** to return to the **Home** screen without completing the re-registration.
- Clicking Re-Register will produce an alert box.

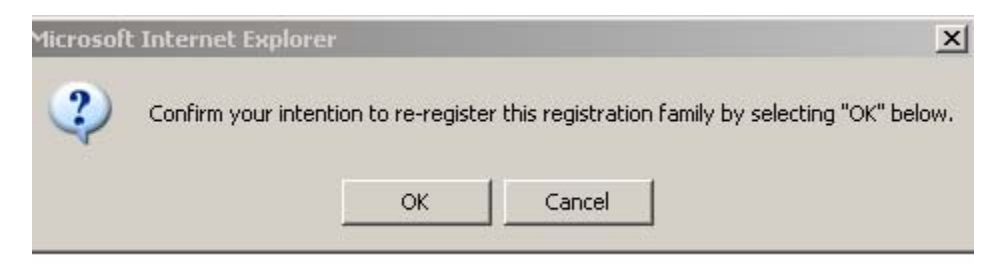

- Click **<OK>.**
- You can view the Details by clicking the hyperlink "Report Title"

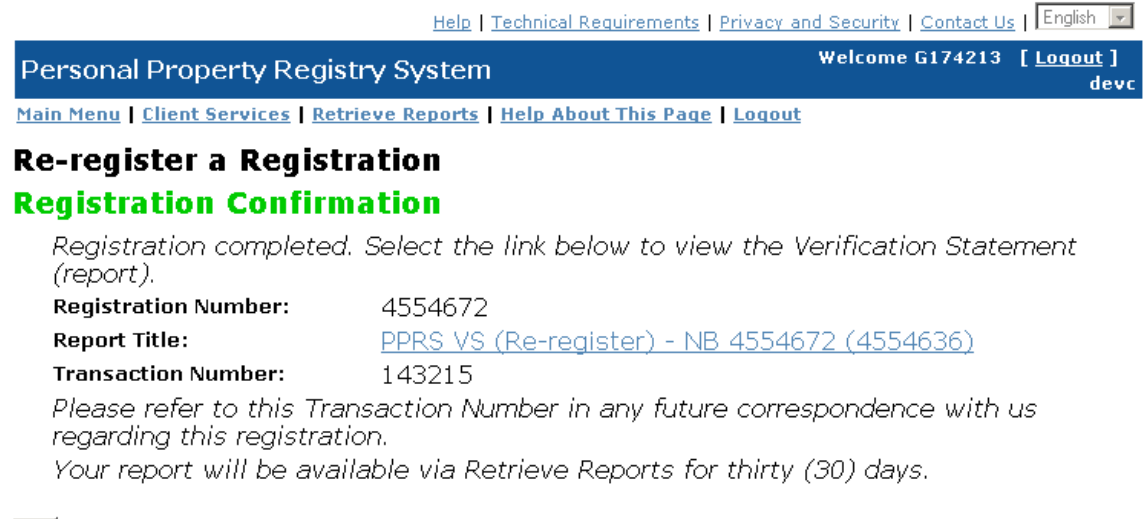

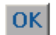

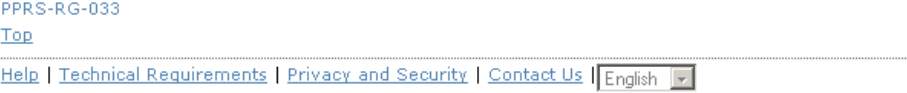

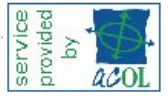

- A new registration number will be generated for the re-registration.
- A Registration Confirmation of the Re-registration will automatically be created but not printed. Please see the **Retrieve Reports** section of this document.
- You can view the Report and print by clicking the <**report title**> hyperlink.

#### **Discharge A Registration**

If you select **Discharge A Registration,** you will be required to enter the Province/Territory as well as the number of the registration that you want to discharge. Discharge a Registration is used to fully discharge the registration. If you want to **partially** discharge a registration you must use the Amend function.

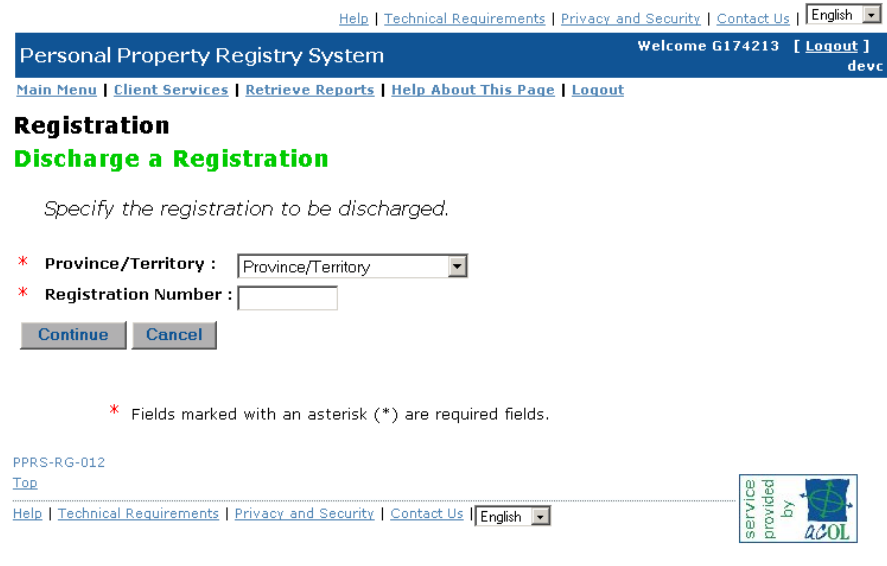

After entering the registration number select **<Continue>.** 

.

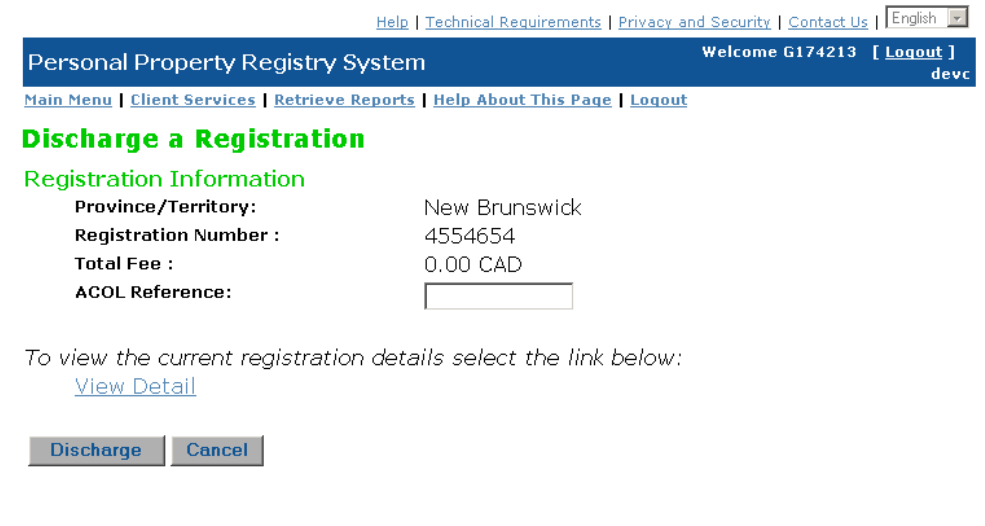

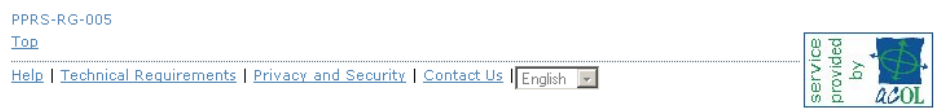

- You will be able to view the details of the registration to ensure that you have entered the correct registration number. To view the details Click the **"View Detail"** hyperlink.
- After confirming the details, return to the **Discharge a Registration** screen. Click **<Discharge>**  button to wholly discharge the registration **OR** Select **<Cancel>** to return to the **Main Menu**  screen without completing the discharge.
- Clicking the **<Discharge>** button gives you the following alert box

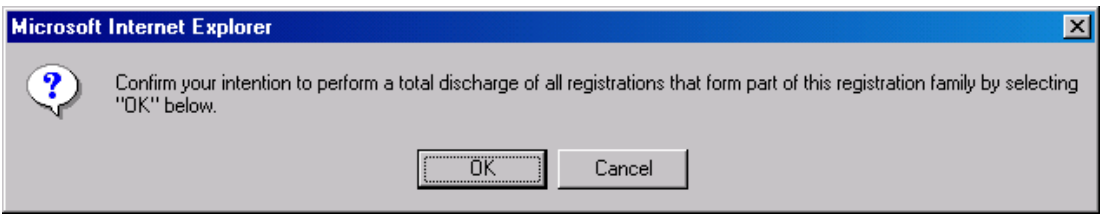

Click **<OK>**

Help | Technical Requirements | Privacy and Security | Contact Us | English | T

Welcome G174213 [Logout]

devc

Personal Property Registry System

Main Menu | Client Services | Retrieve Reports | Help About This Page | Logout

## **Discharge a Registration**

## **Registration Confirmation**

Registration completed. Select the link below to view the Verification Statement (report).

**Registration Number:** 4554663

PPRS VS (Discharge) - NB 4554663 (4554636)

**Transaction Number:** 143214

Please refer to this Transaction Number in any future correspondence with us regarding this registration.

Your report will be available via Retrieve Reports for thirty (30) days.

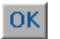

**Report Title:** 

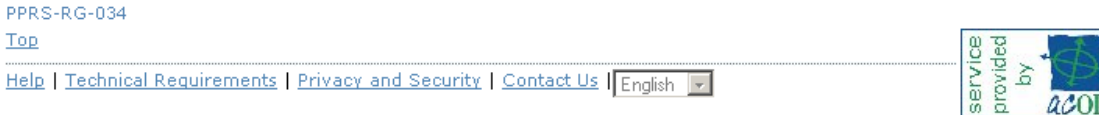

- A new registration number will be generated for the Discharge.
- A Registration Confirmation of the Discharge will automatically be created but not printed. Please see the **Retrieve Reports** section of this document.
- You can view the Report and print by clicking the <**report title**> hyperlink.

#### **Global Change**

**Global Change of a Registered Interest** allows a client administrator to change the address of a secured party or assign security interests from one secured party to another. The secured party(s) must have a secured party number associated to them prior to using this functionality. When assigning registrations from one secured party number to another the original secured party information must be entered using the secured party number on the registrations.

The changes will not occur immediately but will be part of a process which is run during the overnight hours. If the name was entered without using the Secured Party Number on the original registration Global Change will not affect that registration.

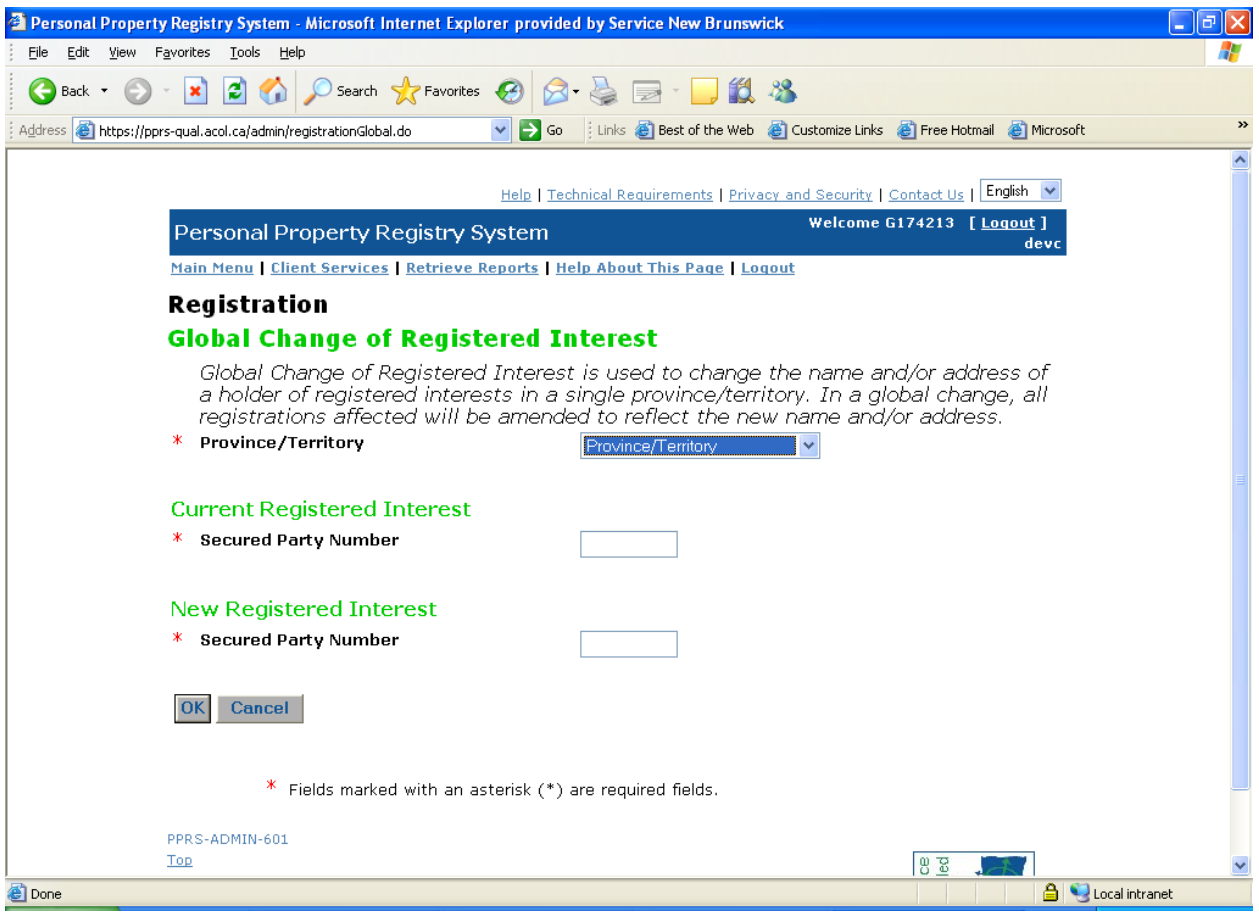

• If you just want to change the **address** you would go to the "Main Menu" and choose <Update Secured Party Number Information> under the PPRS Administration function

• Then you go and do the Global Change of Registered Interest by entering the same secured party number in both fields.

- To change the **name** of the Secured party
- Enter Current Secured Party number
- Enter the New Secured Party number
- $\bullet$  Click  $<$  ok $>$

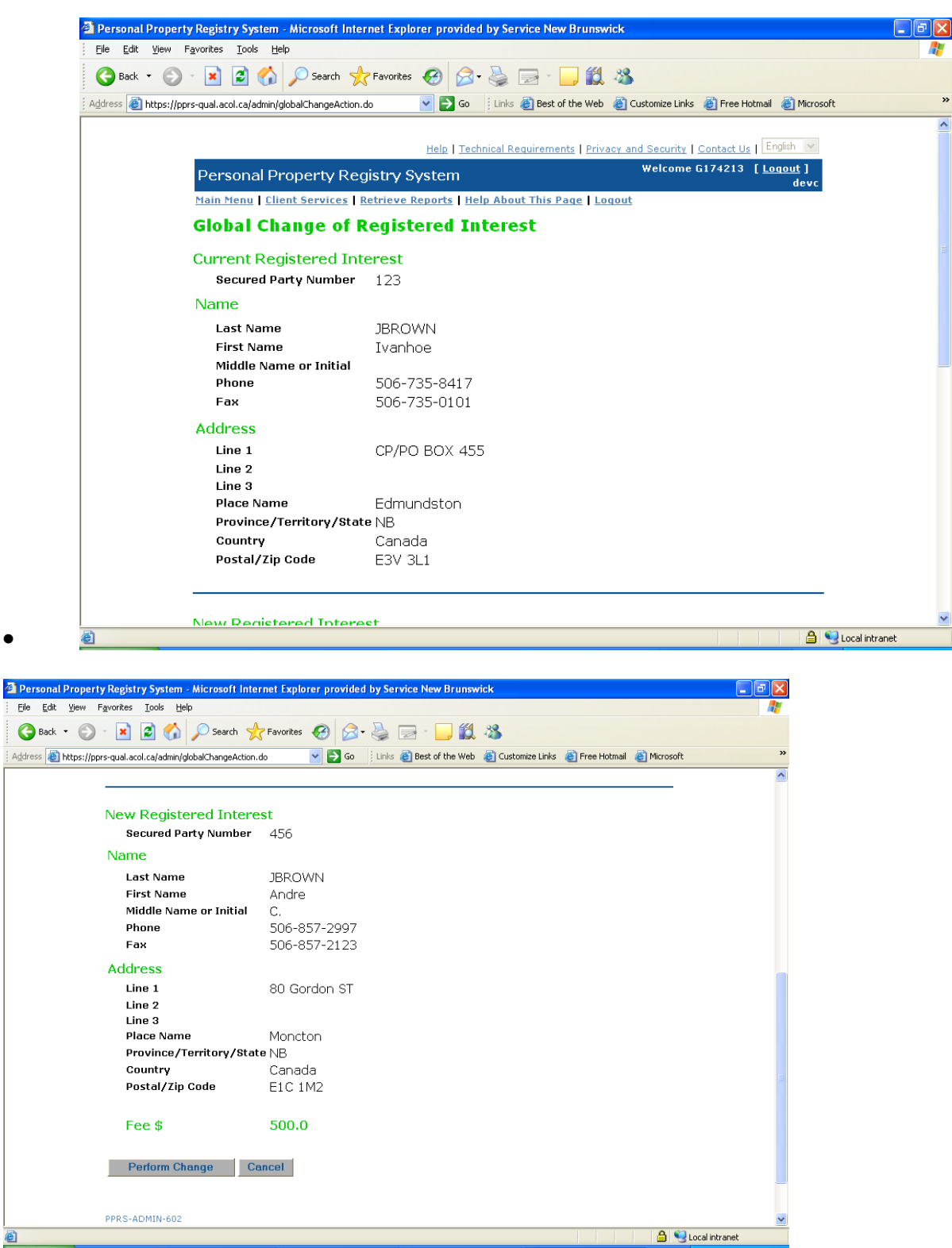

• Click <Perform Change>

•

 $\frac{1}{2}$  A

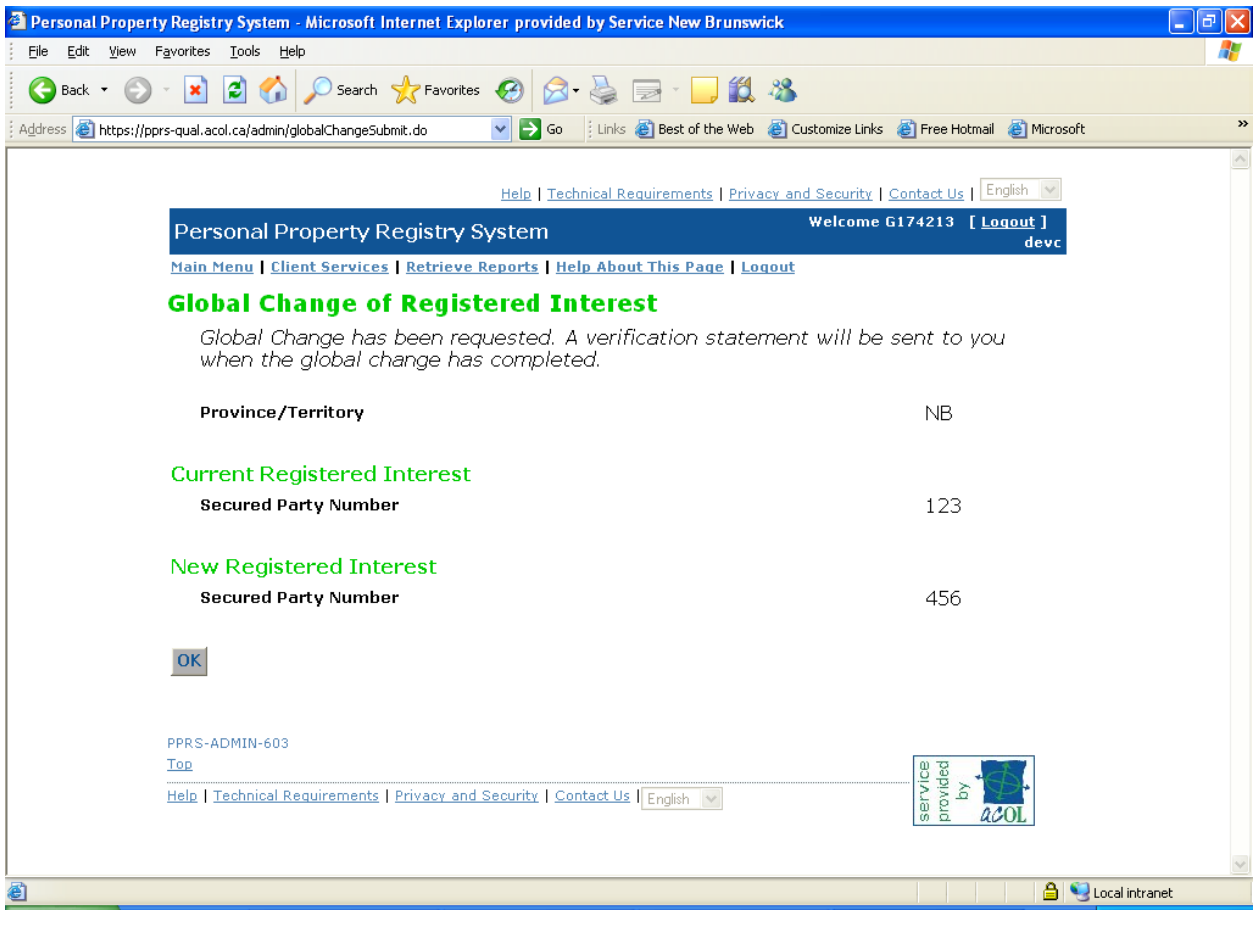

#### **Searching**

#### **Search**

Search **Serial Number Search** Debtor (Enterprise) Name Search Debtor (Individual) Name Search **Registration Number Search** 

You may search the Personal Property Registry by selecting 4 search types.

#### **They are**:

**Serial Number Search –** This is used to search for the serial number of Serial Numbered Collateral as defined in Section 2 of the General Regulation under the Personal Property Security Act. http://www.gnb.ca/0062/PDF-regs/95-57.pdf

**Debtor (Enterprise) Name Search**– This is used to search for a enterprise name according to Sections 11, 19 and 21 of the General Regulation under the Personal Property Security Act.

**Debtor (Individual) Name Search** - This is used to search for a person's name according to Sections 11, 19 and 20 of the General Regulation under the Personal Property Security Act.

**Registration Number Search** - This is used to search for a particular registration number that has been registered on the Personal Property Registry.

#### **Serial Number Search:**

Please note the definition of Serial Numbered Goods under the General Regulation 95-57.

"serial numbered goods" means a motor vehicle, trailer, mobile home, aircraft, boat or an outboard motor for a boat;

Please see Section 11 on **Searches and Search Results** and Sections 25 of the General Regulation 95- 57 under the Personal Property Security Act which provides the guidelines for entering and determining the proper serial number of serial numbered collateral.

http://www.gnb.ca/0062/regs/95-57.htm

Please see Section 43 (8.1) of the Personal Property Security Act regarding the validity of an entry.

http://www.gnb.ca/0062/acts/acts/p-07-1.htm

**43**(8.1) Subject to subsections (10) and (10.1), a registration is invalid if a search of the records of the Registry by serial number, as prescribed, for collateral that is consumer goods of a kind that are prescribed as serial numbered goods does not disclose the registration.

**43**(8.2) A registration disclosed other than as an exact match as a result of a search of the records of the Registry using the name of a debtor or serial number as prescribed does not mean that the registration is, by that fact alone, valid.

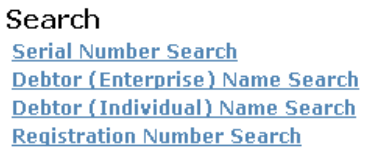

## Select **Serial Number Search** from the **Main Menu**

**Note:** Serial Numbered Goods are defined in several areas of this document as well as in the Regulation.

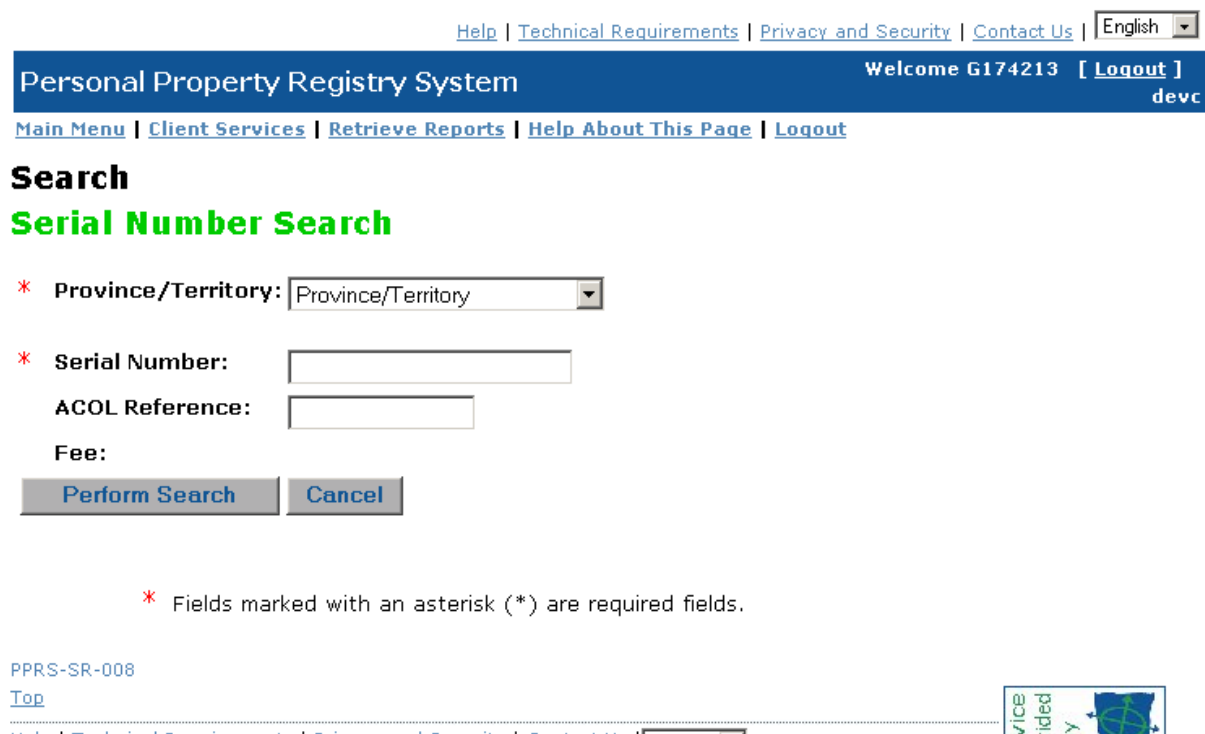

Help | Technical Requirements | Privacy and Security | Contact Us | English |

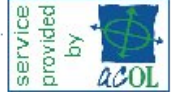

- Select the appropriate **Province/Territory** from the dropdown.
- Add the Serial Number to the Serial Number Field
- Click <**Perform Search>.**

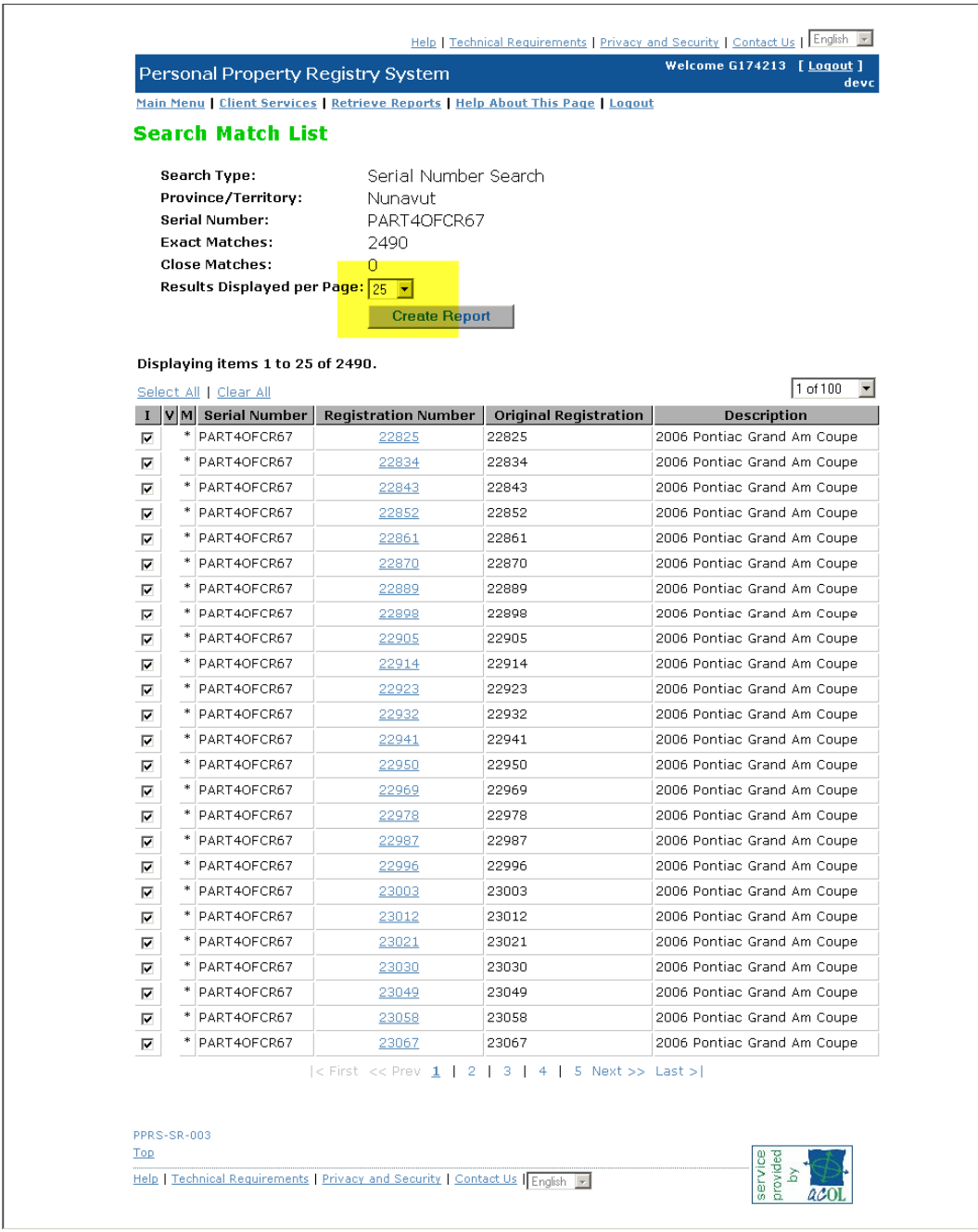

- You can decide how many matches you wish to have per page (see highlighted)
- You may view the details of each of the registrations returned in the **Search Match List** by clicking on the **Registration Number** hyperlink**.**
- To include the details of a registration or registrations in your Search Result Report click the box under the **"I"** in front of the registration in the **Search Match List** this will include the selected Item**.**
- To include the details of all registrations shown in the Search Match List click <**Select All**>.
- After marking the registrations for inclusion, select **<Create Report>.** Create Report will generate a search result report but will not print it.

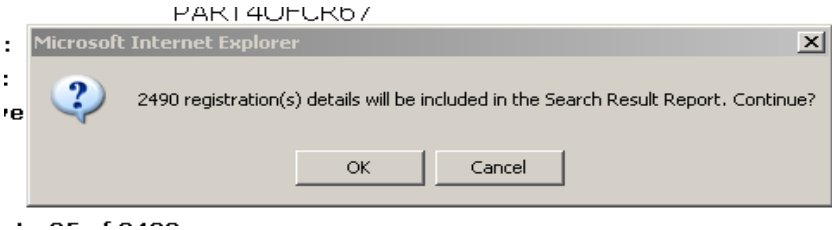

- Click **<OK>.**
- See the section on **Retrieve Reports**.
- Clicking the Report Title hyperlink will show you the details of your search

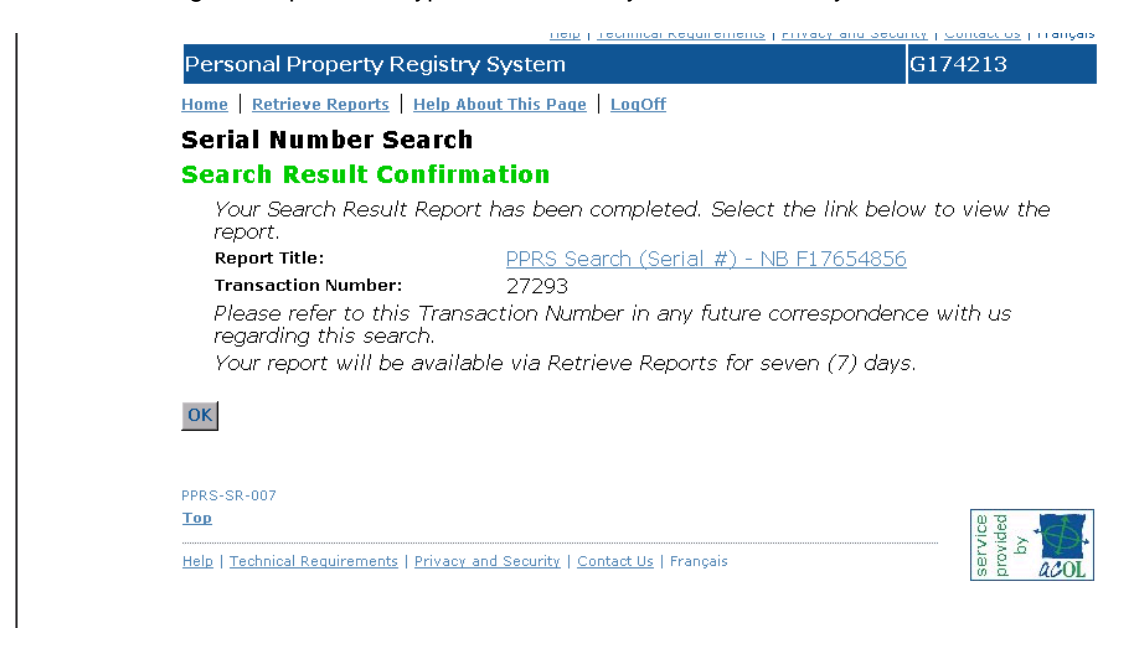

- Click <**OK>** will return you to the **"Home"** page
- Please see the **Retrieve Reports** section of this document.

#### **Individual Name Search**

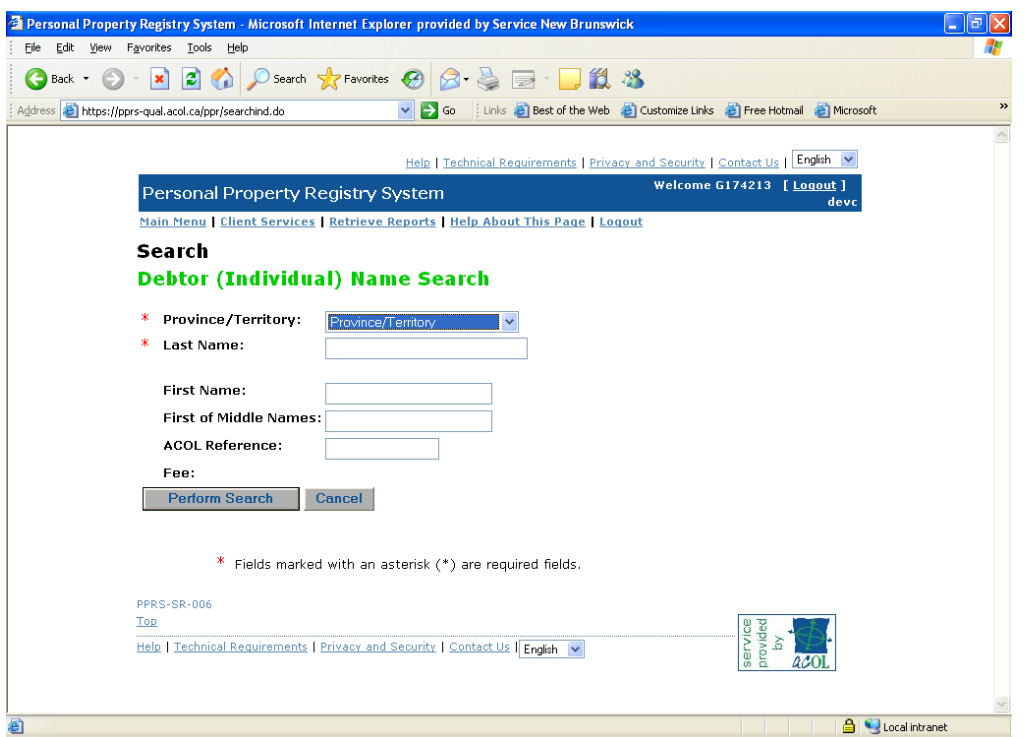

Please see Section 11 on **Searches and Search Results** and Sections 19 and 20 of the General Regulation 95-57 under the Personal Property Security Act which provides the guidelines of entering and determining the legal name of a Debtor (Individual).

http://www.gnb.ca/0062/regs/95-57.htm

Please see Section 43 (8) of the Personal Property Security Act regarding the validity of an entry.

http://www.gnb.ca/0062/acts/acts/p-07-1.htm

**43**(8) A registration is invalid if a search of the records of the Registry using the name, as prescribed, of any of the debtors required to be included in the financing statement other than a debtor who does not own or have rights in the collateral does not disclose the registration.

**43**(8.2) A registration disclosed other than as an exact match as a result of a search of the records of the Registry using the name of a debtor or serial number as prescribed does not mean that the registration is, by that fact alone, valid.

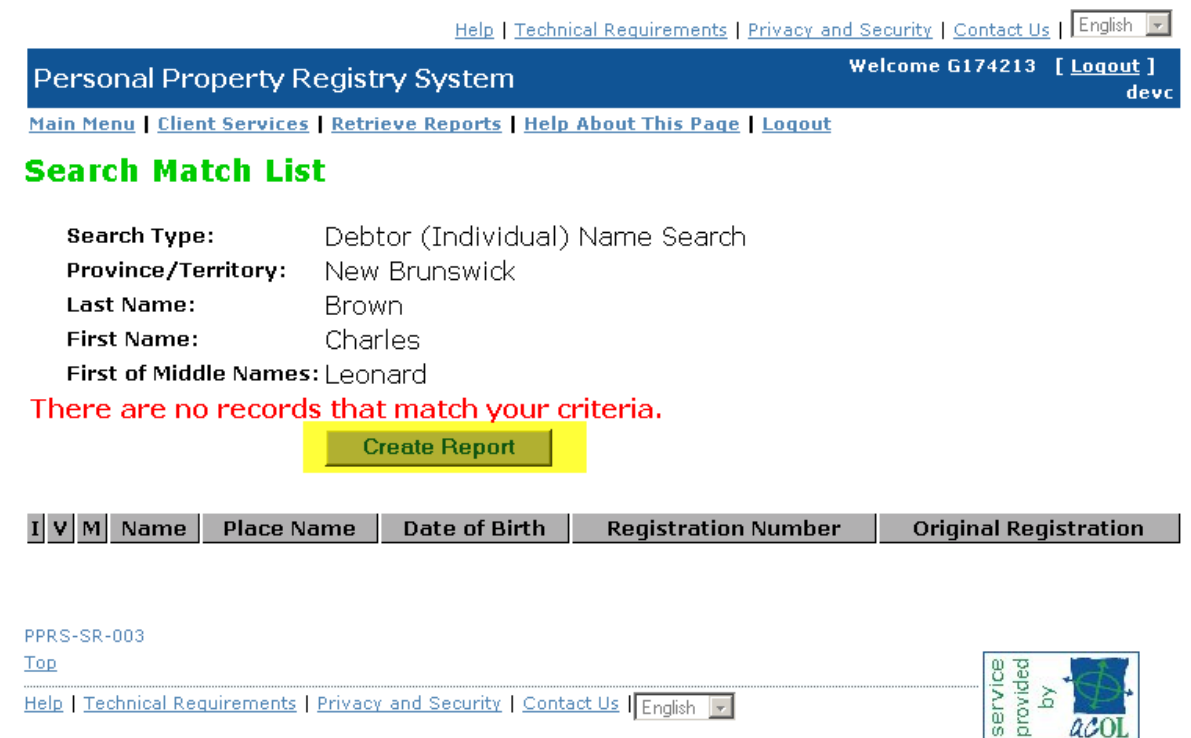

When you get the report, in order to save it, Click <Create Report>. Once the report is created you can retrieve it using the "Retrieve Report" function

### *Enterprise Name Search*

Please see Section 11 on **Searches and Search Results** and Section 21 of the General Regulation 95-57 under the Personal Property Security Act which provides the guidelines for entering and determining the legal name of a Debtor (Enterprise).

http://www.gnb.ca/0062/regs/95-57.htm

Please see Section 43 (8) of the Personal Property Security Act regarding the validity of an entry.

http://www.gnb.ca/0062/acts/acts/p-07-1.htm

**43**(8) A registration is invalid if a search of the records of the Registry using the name, as prescribed, of any of the debtors required to be included in the financing statement other than a debtor who does not own or have rights in the collateral does not disclose the registration.

**43**(8.2) A registration disclosed other than as an exact match as a result of a search of the records of the Registry using the name of a debtor or serial number as prescribed does not mean that the registration is, by that fact alone, valid.

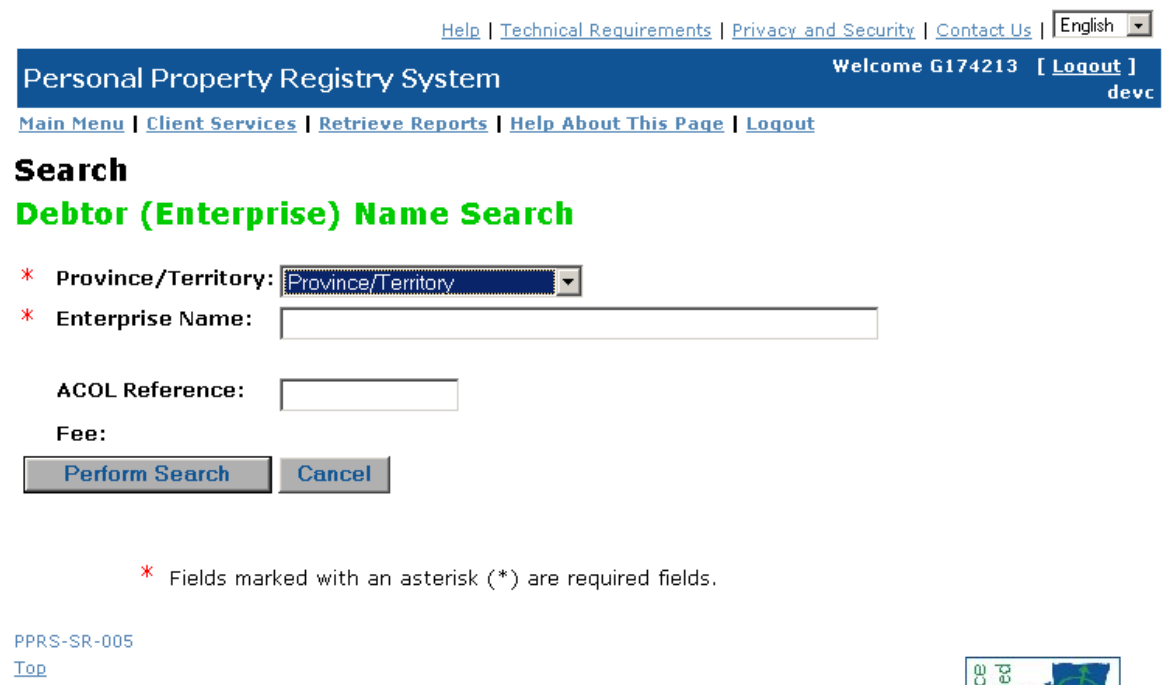

Help | Technical Requirements | Privacy and Security | Contact Us | English

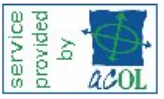

#### **Registration Number Search**

If you are interested in viewing and/or printing the details of a specific registration family and you may searching using one of the registration numbers in the family to bring up the details of the original registration and all activity that has taken place with the registration to date.

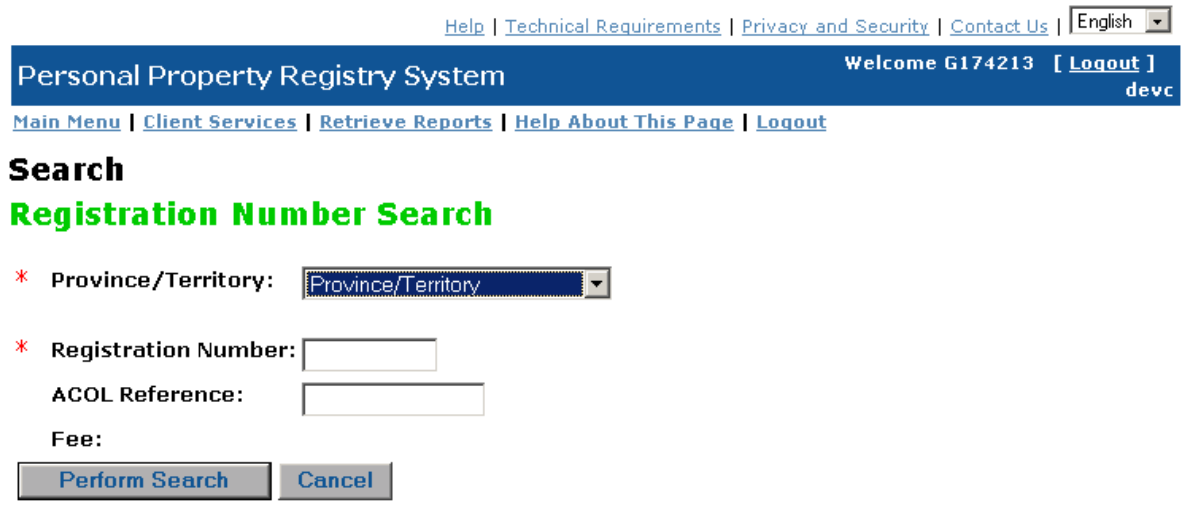

 $*$  Fields marked with an asterisk  $(*)$  are required fields.

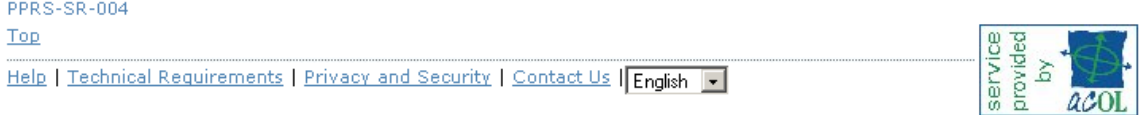

# **Retrieve Reports**

Select **Retrieve Reports** from the **top of any page** 

meip | Technical Requirements | Privacy and Security | Contact Os | Teneren | La Welcome G174213 [ Logout ] Personal Property Registry System devc Main Menu | Client Services | Retrieve Reports | Help About This Page | Logout  $\overline{a}$ 

#### **To Select the Report.**

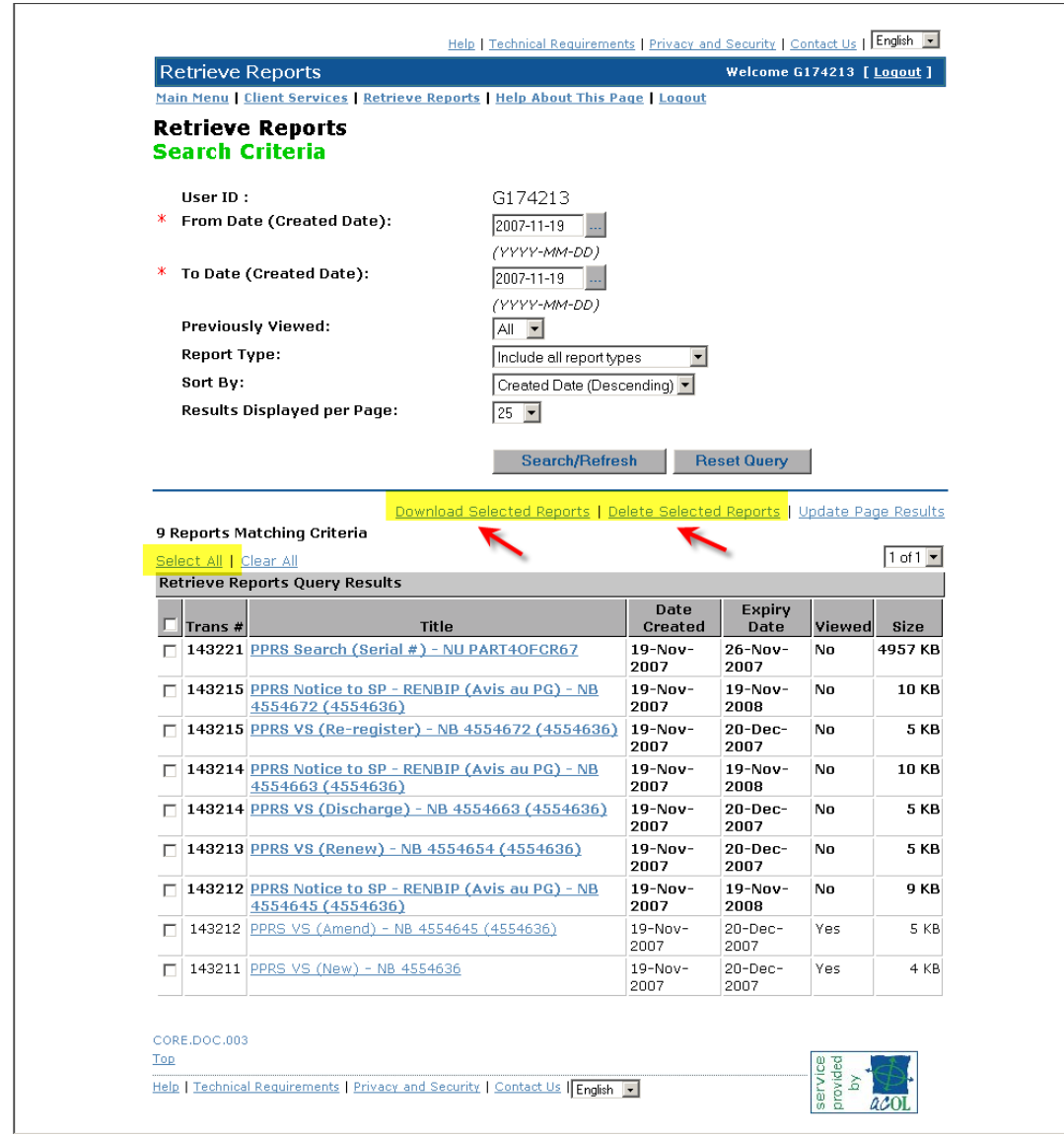

- You may choose 1 report to view or choose the "Select All" button
- Once selected, you can download the selected reports or delete the selected reports by clicking the appropriate button
- Clicking the Select All and Download Selected Reports will give you an alert box

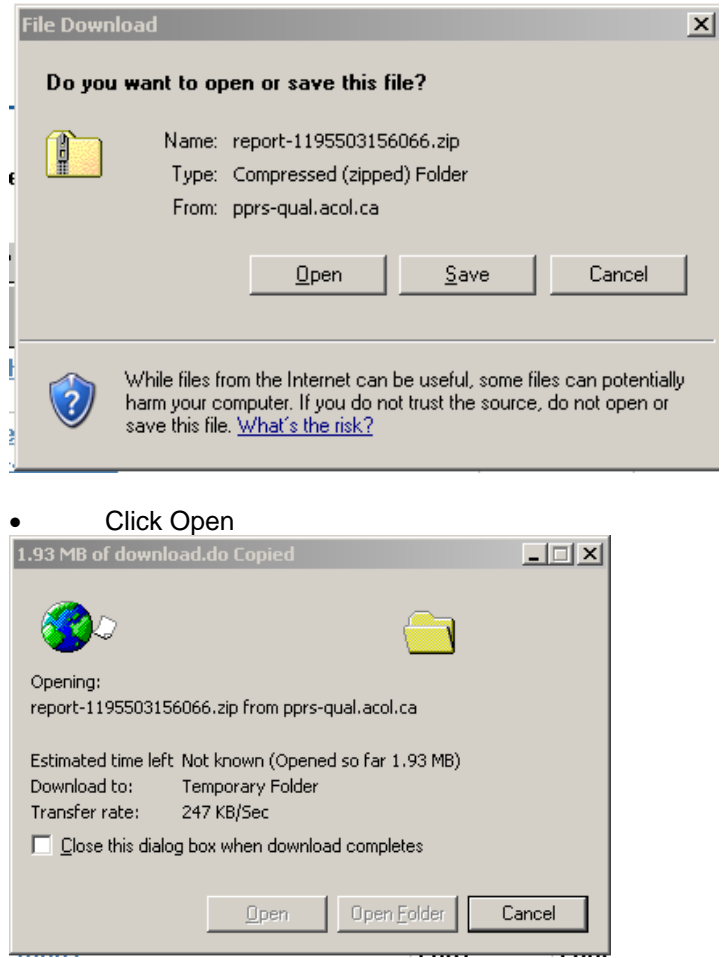

The files will open in a WinZip screen

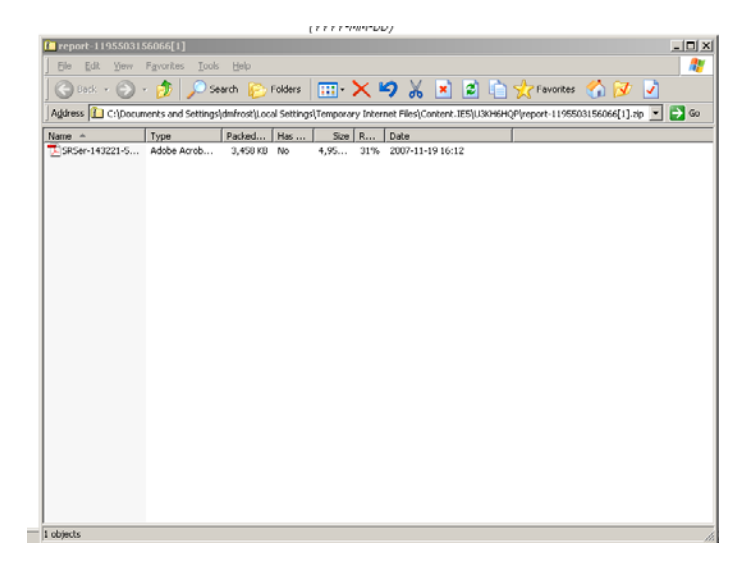

• Highlight the file

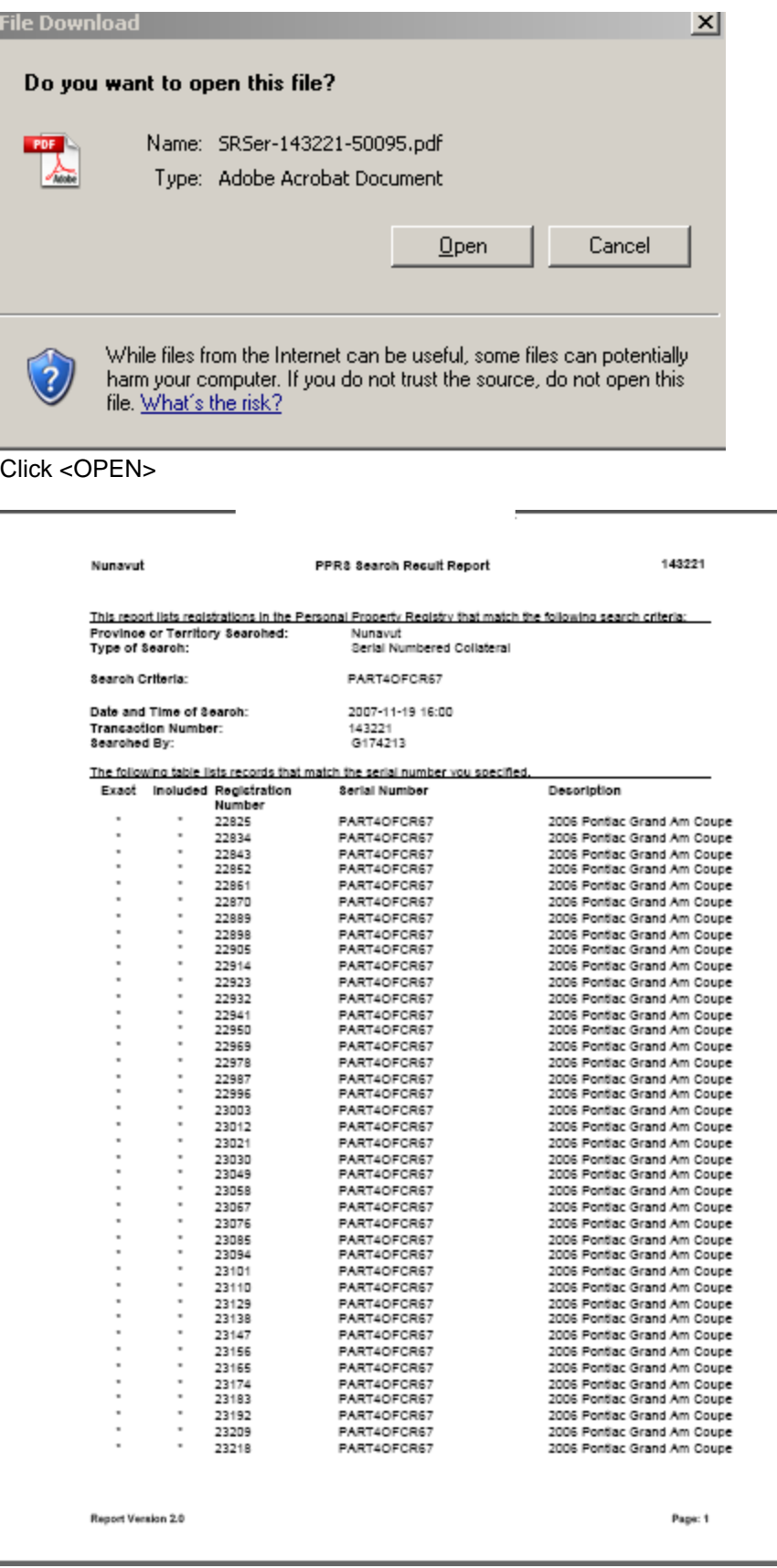

You may also **View a Report** by clicking the "Title of the report" hyperlink.

Reports vary in the length of time that they will remain in the queue. The following table shows the report type and the length of time that it will remain in the queue:

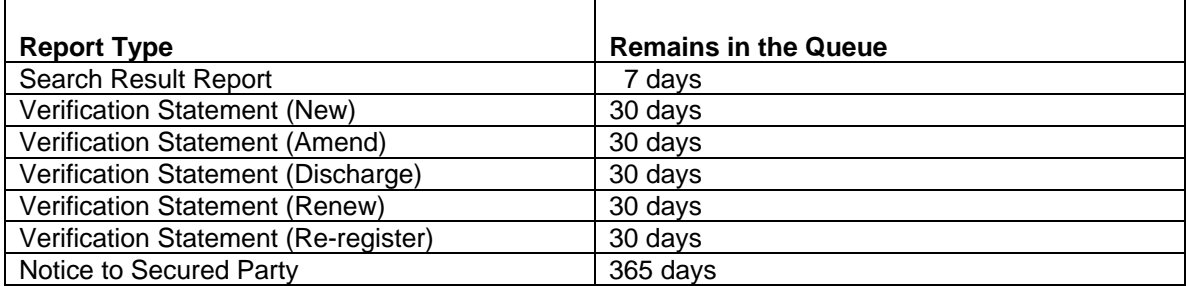

### **Dealing with Getting Timed Out**

(This cannot be done on Registry and Mapping workstations (kiosks)

#### **Entering Registrations**

If it should take you a considerable amount of time to complete a registration you will be timed out within 1.5 hours of starting the registration or sooner depending on your network and browser settings.

In order to ensure that you do not lose any data, save the file regularly. To do this you go to the **File** menu at the top left corner of the screen. And choose **Save As** and create a file name for the file. After you have named the file select the **Save** button on the toolbar.

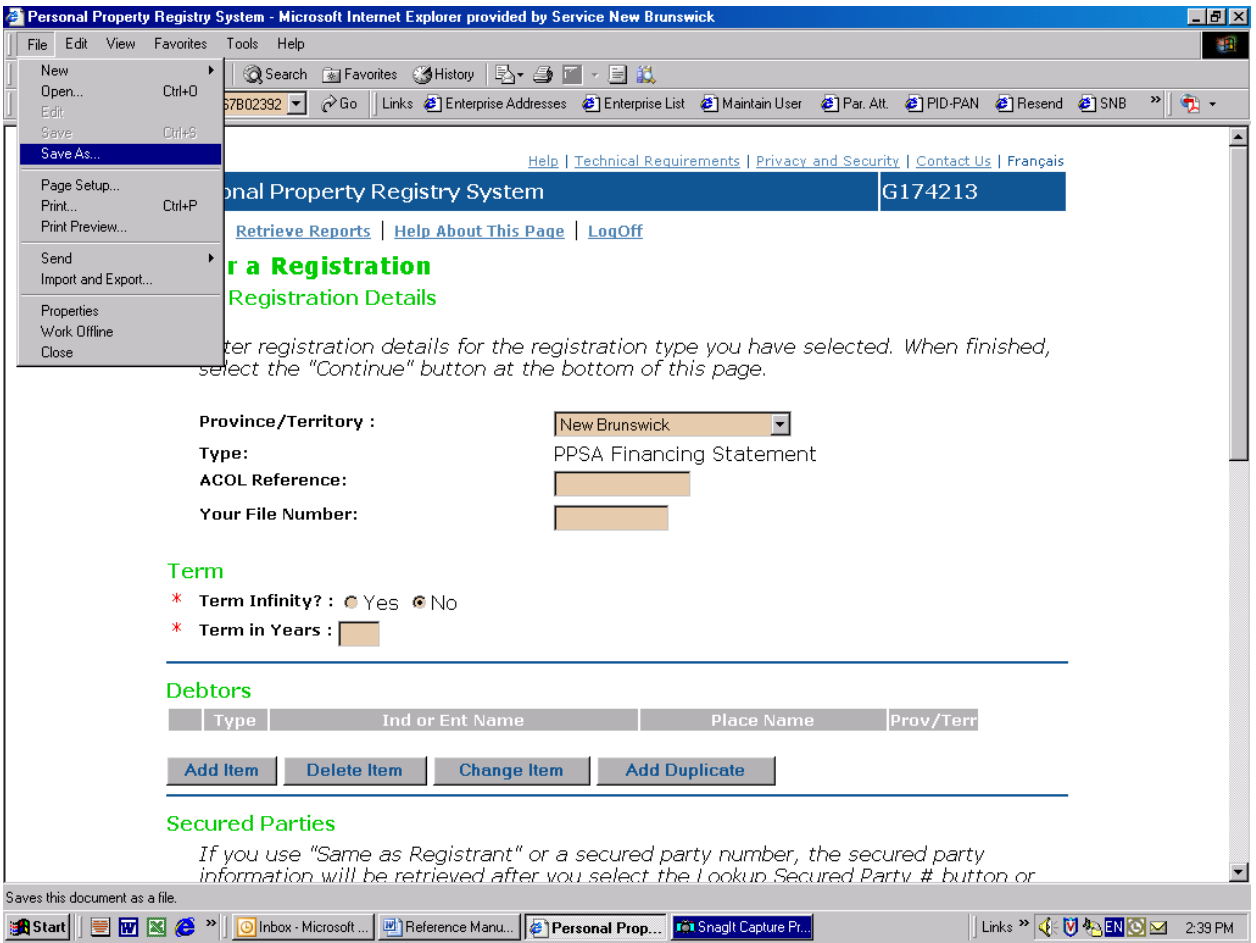

You can also copy and paste from a straight text program i.e. notepad (no formatting) into the General Collateral and/or the Additional Information block(s) of a registration.

After submitting a registration it will tell you that it has been saved as newsave.tmp. If the transmission of the registration gets timed out or lost you can retrieve this file by going back into the Enter a Registration option and go to the File menu at the top left of the screen. Select **Open.** Where it says **list files of type**  choose all files **(\*.\*) .** You should then see a list with the file **newsave.tmp** listed. Double click on this file name to open it. That file should contain the last registration that you submitted.

#### **Amending & Searching Registrations**

If the server thinks that you are not using the program, it will automatically disconnect you. This may happen when you are entering or searching information for an extended period of time because you are not making any requests to the server. You can let the server know you're still using the program by clicking on the **Retrieve Repor**ts button. Once the **Retrieve Reports** screen appears press the back arrow.

#### **Entering French-language Characters**

Some ACOL functions and applications support entry of French-language characters into text fields.

If you are using a French-language keyboard, see Windows help for configuration of your system to support entry of French-language characters.

For entry of French-language characters using an English-language keyboard and an English version of Windows, see the following table:

## **Special Character Coding**

## FRENCH KEYBOARD

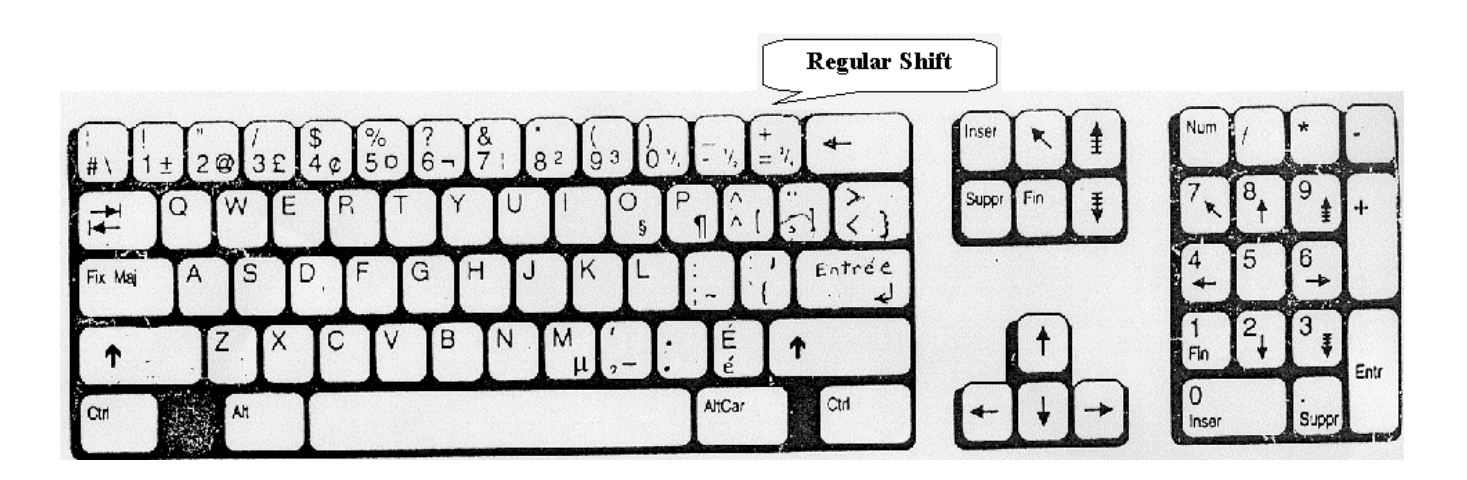

If you do not have a French Keyboard, to enter characters in Windows hold down the Alt key and type the four digit decimal code. Special Character Coding for Canadian French in ISO-Latin-1 Character Set

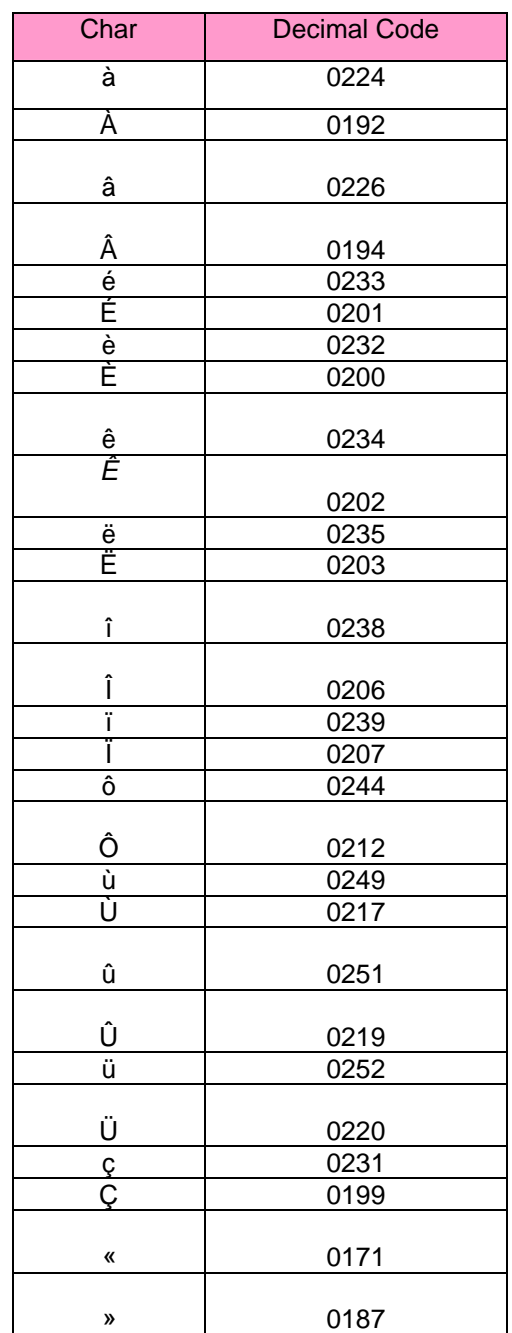

#### **LIEN CHECK**

#### **Lien Check Service**

#### https://pprs.acol.ca//lc/index.do?lang=en

Lien Check is a web-based searching service where users can search serial numbered goods using a credit card for payment. Searchers using Lien Check do not have to have a pre-established client account. **You should NOT use Lien Check to search for personal property other than a motor vehicle, trailer, mobile home, airplane, boat or outboard motor.** Though other goods (for example: computers, televisions, home appliances, tools) may feature a serial number, they are not listed by serial number within the Personal Property Registry.

This service is very easy to use-

#### **What you need --**

**(1) Adobe® Reader® installed on your computer** so you are able to view and print your Lien Check Search Report produced in Portable Document Format (PDF). If you do not have Adobe Reader installed on your computer, you can download it for free from here before you continue.

**(2)** The Serial Number of the item for which you wish to perform a Lien Check and the jurisdiction.

**(3)** Your Visa, MasterCard or American Express credit card.

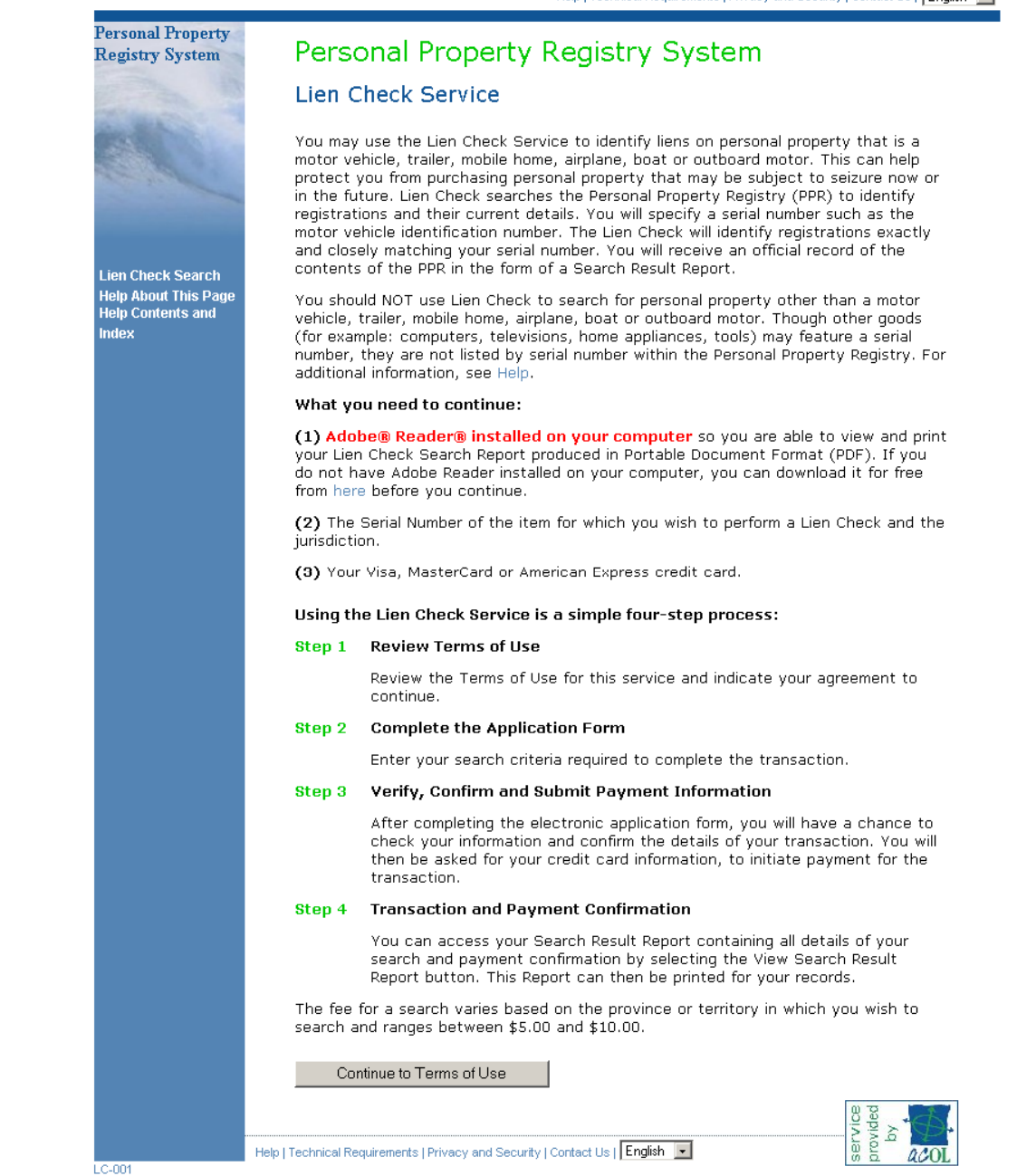

Make sure that you have read the 4 steps

Click <Continue to Terms of Use>

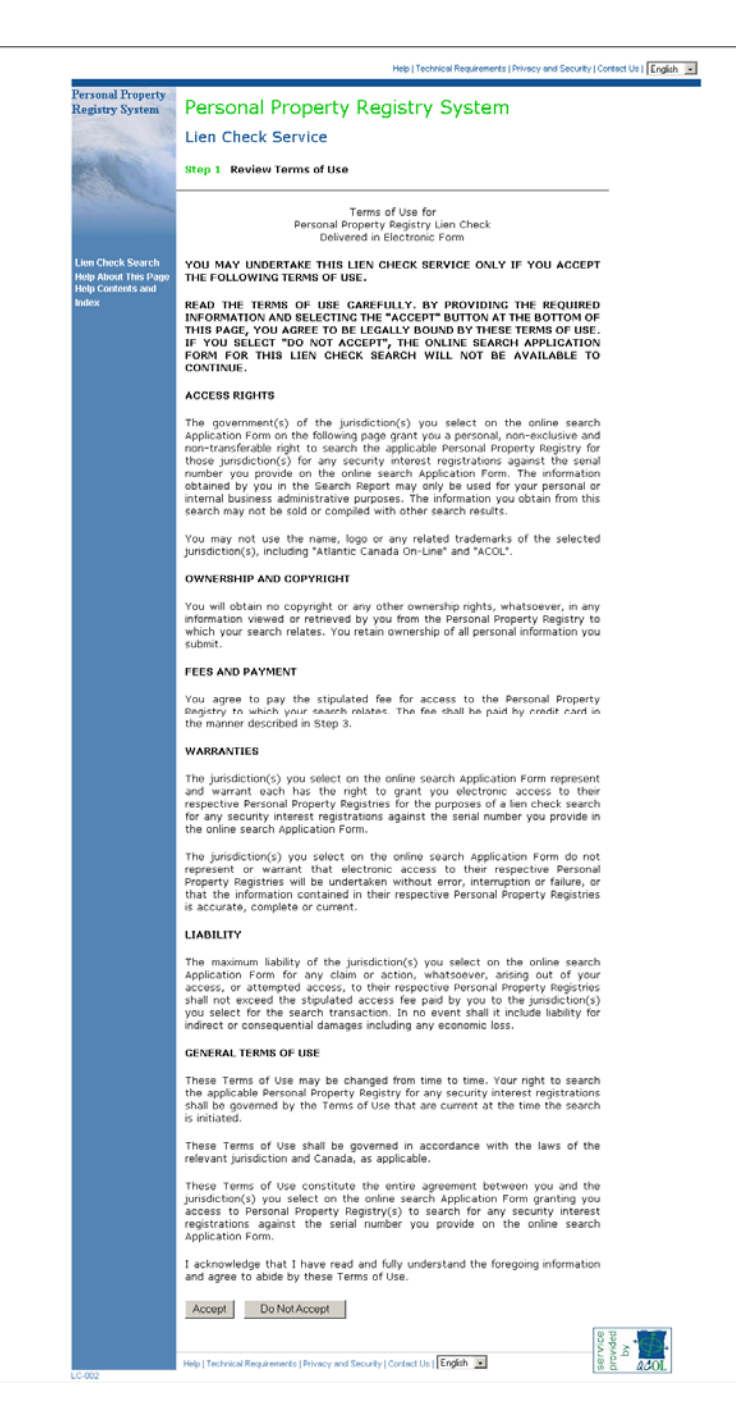

After you have read the contents of the agreement.

• Click <Accept>

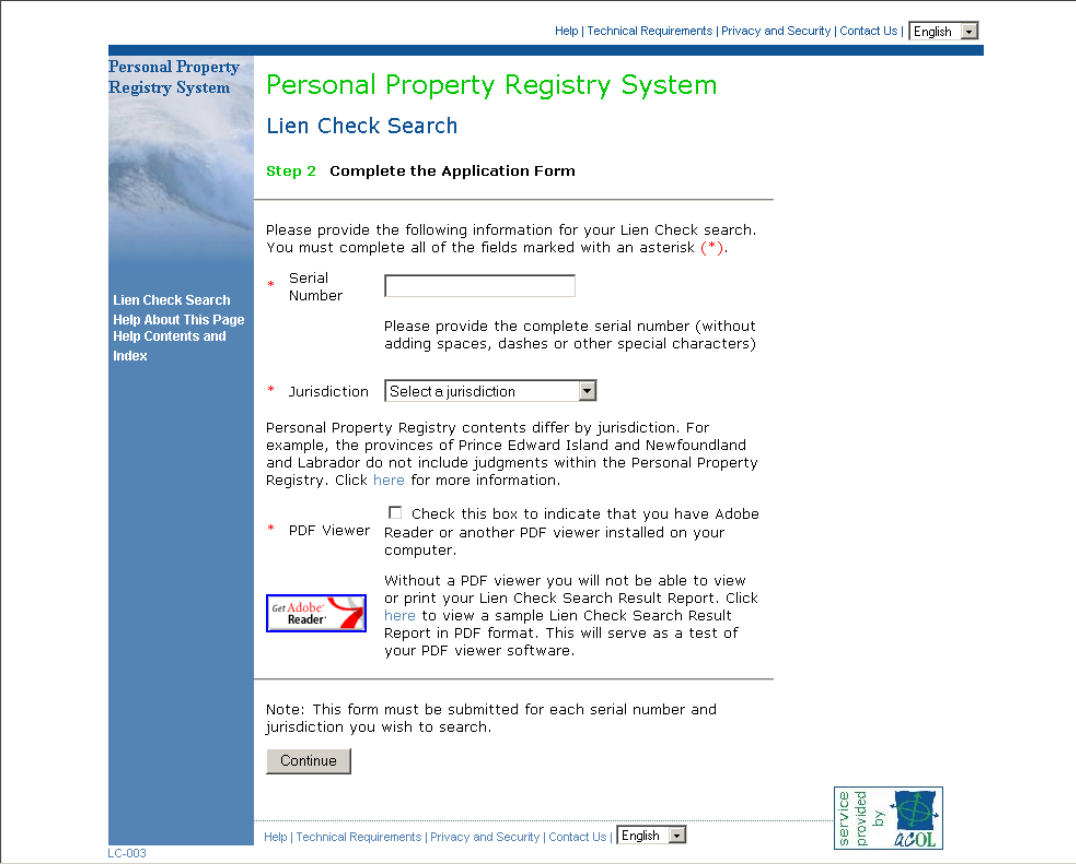

- You must complete the fields with and asterisk  $(*)$
- **Enter the serial number of the item you are searching**
- Select the jurisdiction
- Check the box to indicate that you have ADOBE Reader on your pc
- Click <Continue>

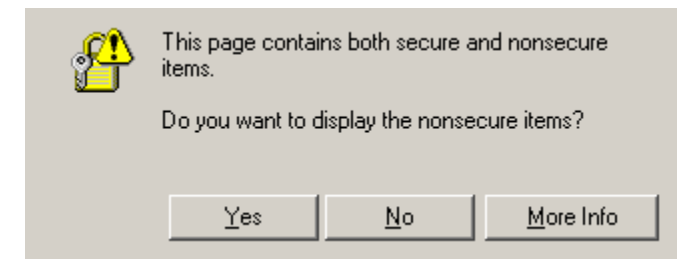

• Click <yes>

If you don't click into the box provided on the screen for ADOBE Reader you will get an error message (see below)

- Click ok
- Click into the box for PDF Viewer
- Click <Continue>
- \* Jurisdiction New Brunswick  $\overline{\mathbf{r}}$

Personal Property Registry contents differ by jurisdiction. For<br>example, the provinces of Prince Edward Island and Newfoundland<br>and Labrador do not inclusion Microsoft Internet Explorer  $\boxed{\text{X}}$  and Property Registry. Click here for mo

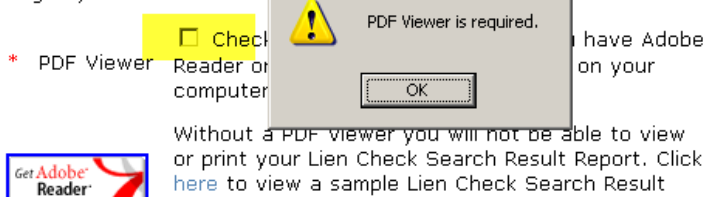

Report in PDF format. This will serve as a test of your PDF viewer software.

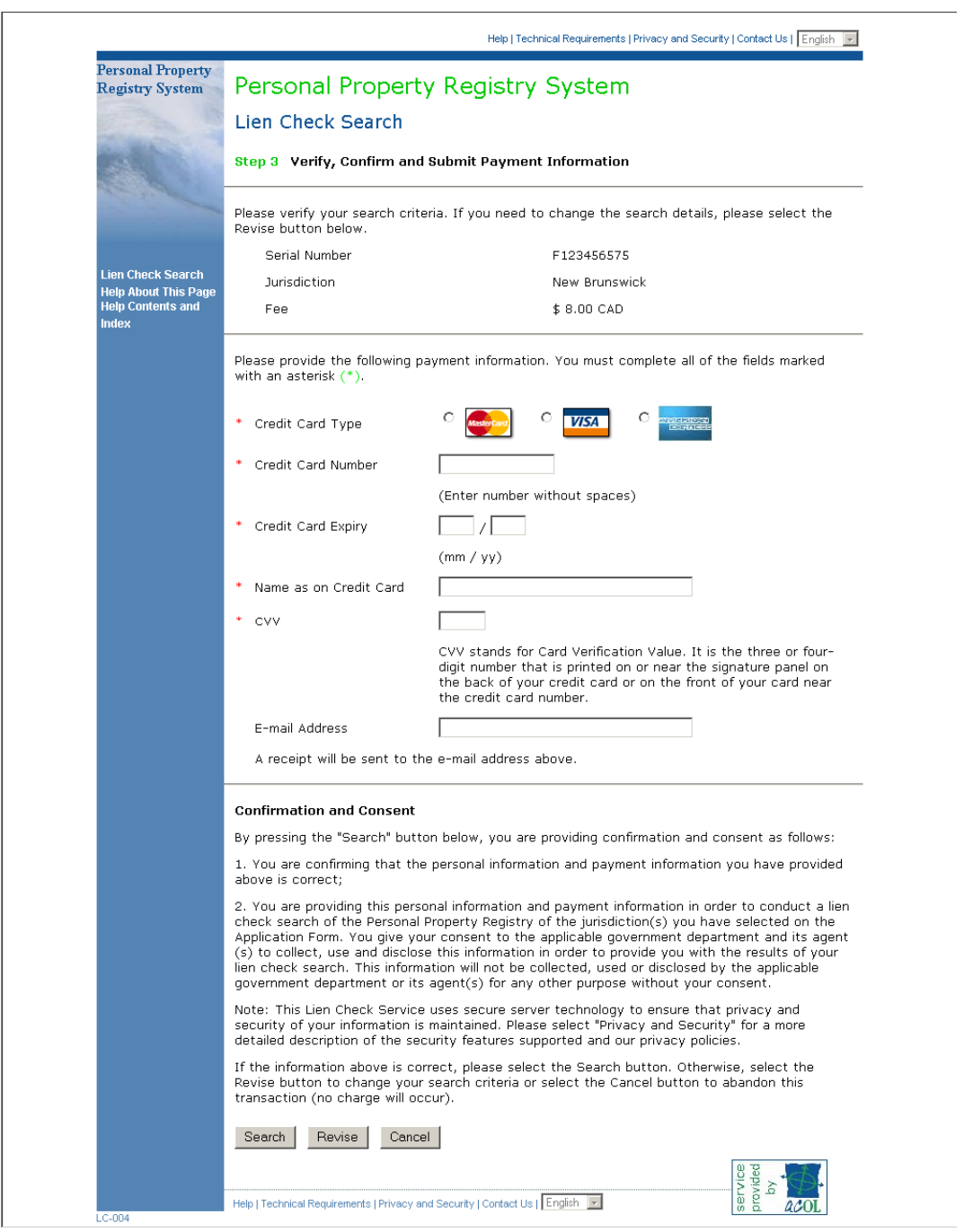

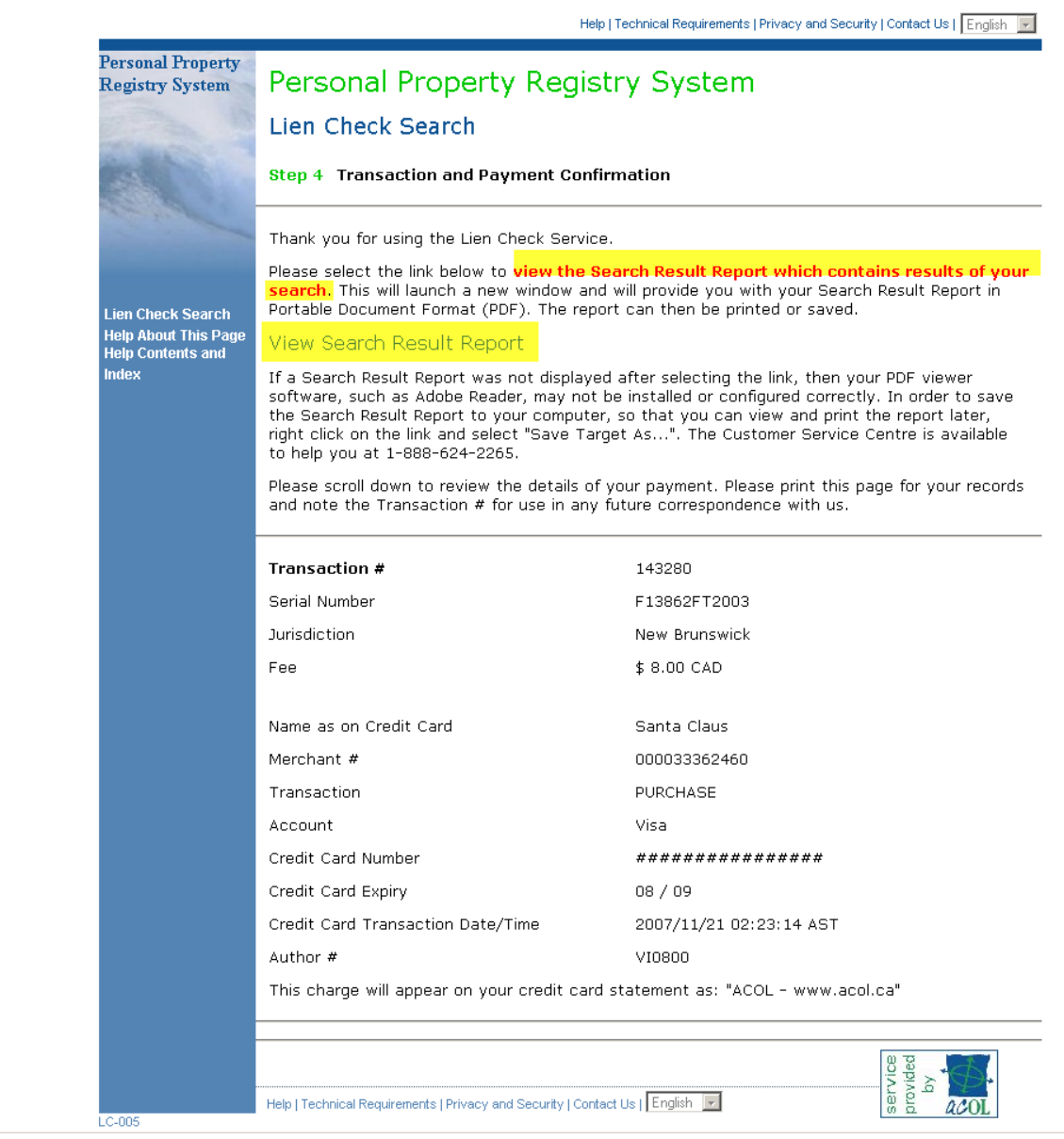

## **You can access your Search Result Report containing all details of your search and payment confirmation by selecting the <View Search Result Report> button. This Report can then be printed for your records or saved.**

If you do not View it and print it at this time, you do not get another chance.

#### E-Mail receipt

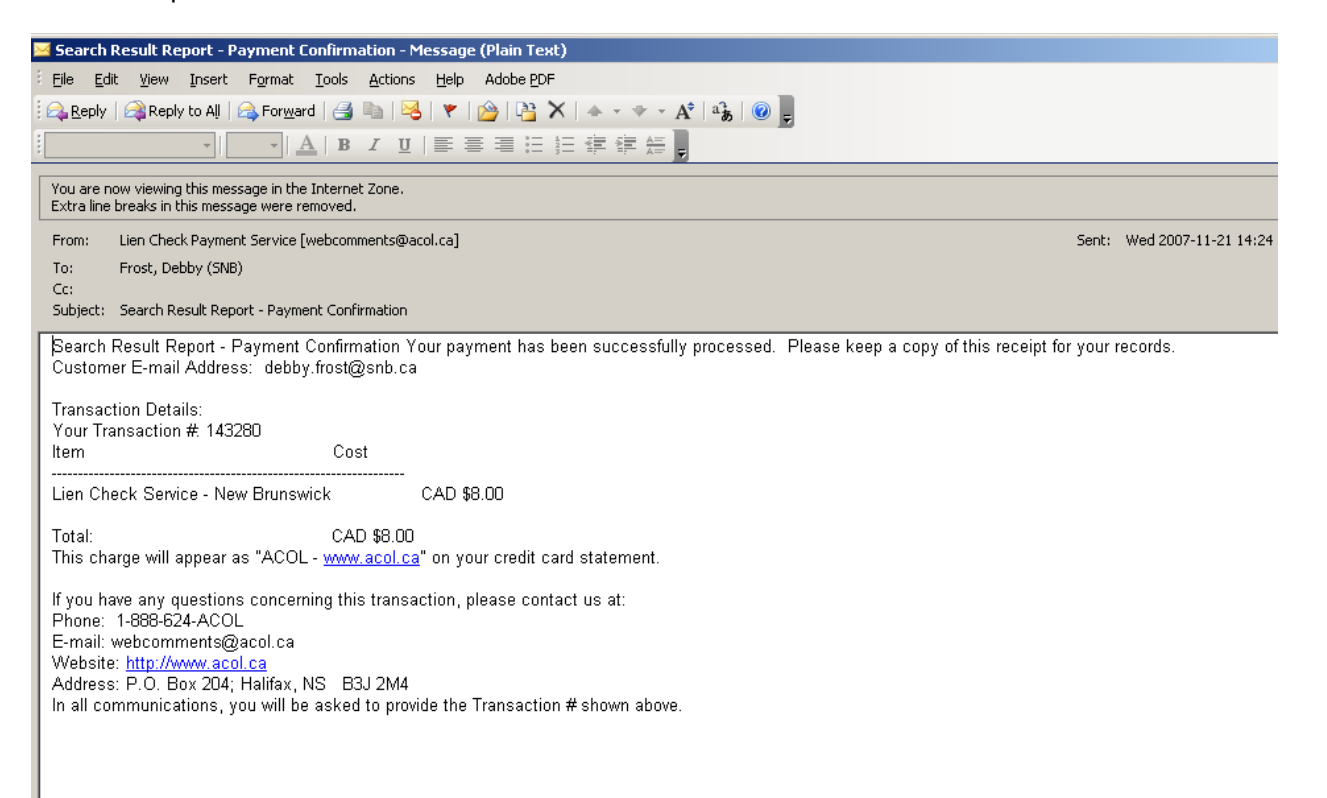
## **Search Report**

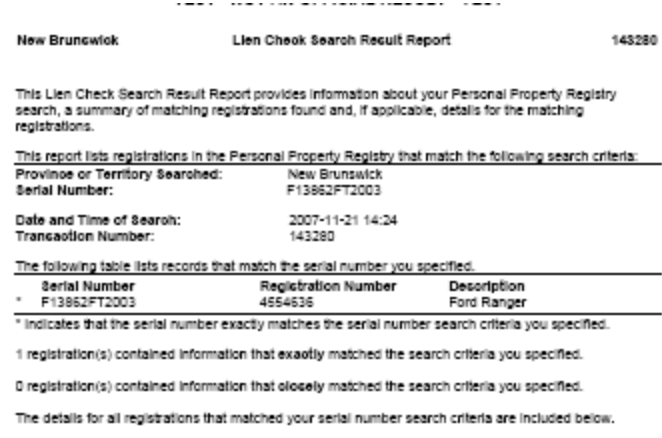

When reviewing the registrations below, note that a registration which has expired or been discharged<br>within the last 30 days can still be re-registered by the secured party.

For more information concerning the Personal Property Registry, go to www.aool.oa

For additional help understanding the contents of this Lien Check Search Result Report, go to<br>www.aool.oa/811/eiLienCheok/articles/Report.html

Registration Details for Registration Number: 4554636

Province or Territory: New Bruncwlok<br>Registration Type: PP&A Financing Statement

## Registration History

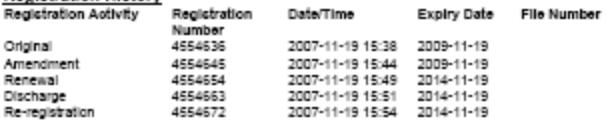

As listed in the Registration History section above, this registration has been the subject of an<br>Amendment or Global Change to add or delete information. The following registration details provide the<br>registration number

## **Debtors**

Type: individual

Report Version 2.0

Page: 1